# **КОРИСНИЧКО УПУТСТВО ЗА ЕЛЕКТРОНСКО ЕВИДЕНТИРАЊЕ ОБРАЧУНА ПДВ**

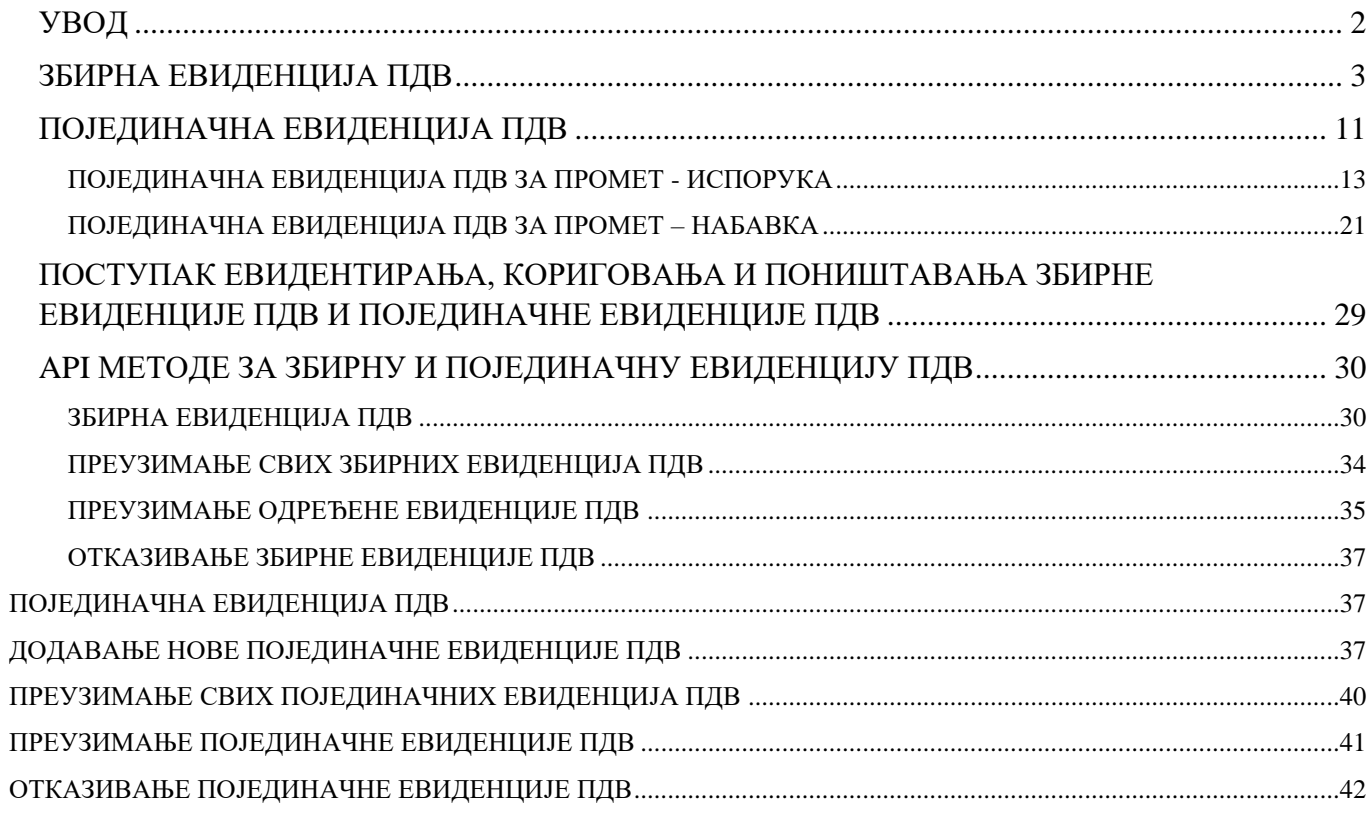

### **УВОД**

<span id="page-1-0"></span>Електронско евидентирање ПДВ, у складу са Законом о електронском фактурисању ("Службени гласник РС", бр. 44/21, 129/21, 138/22 и 92/23) представља приказ података о обрачуну ПДВ, претходном порезу и корекцијама обрачуна ПДВ и претходног пореза. Овим законом је прописано ко су обвезници eлeктрoнскoг eвидeнтирaњa oбрaчунa ПДВ и електронског евидентирања претходног пореза. Електронско евидентирање ПДВ, уз имплементацију функционалности неопходних за интеграцију са информационим системом Управе царина и са Системом за управљање фискализацијом, представља неопходан предуслов да се, коришћењем СЕФ-а, омогући преузимање података који су од значаја за припрему прелиминарне пореске пријаве ПДВ. Обавеза електронског евидентирања претходног пореза се примењује за пореске периоде, у складу са законом којим се уређује ПДВ, који почињу после 31. августа 2024. године, а измењене одредбе којима се уређује електронско евидентирање обрачуна ПДВ примењују се од 1. јануара 2024. године, конкретно почев за порески период јануар 2024. године, односно за порески период први квартал 2024. године.

Електронско евидентирање обрачуна ПДВ на СЕФ-у врши се за порески период, у складу са законом којим се уређује ПДВ, у року од десет дана по истеку пореског периода. Ако од истека овог рока дође до промене која има утицај на електронско евидентирање обрачуна ПДВ, врши се корекција електронског евидентирања обрачуна ПДВ у року за подношење пореске пријаве за порески период у којем је дошло до ове промене.

Електронско евидентирање претходног пореза вршиће се за порески период, у року од десет дана по истеку пореског периода. Уколико по истеку овог рока дође до промене која је од утицаја на електронско евидентирање претходног пореза, обвезник ПДВ кориговаће електронско евидентирање претходног пореза у року за подношење пореске пријаве за порески период у којем је дошло до те промене.

Начин и поступак електронског евидентирања обрачуна ПДВ и корекције обрачуна ПДВ ближе су уређени Правилником о електронском фактурисању ("Службени гласник РС", бр. 47/23 и 116/23). Овим упутством дате су генералне инструкције које се односе на начин исказивања података у Збирној евиденцији ПДВ, односно Појединачној евиденцији ПДВ.

Корисник СЕФ-а приступа електронском евидентирању обрачуна ПДВ избором опције "*Појединачна евиденција ПДВ*" или "*Збирна евиденција ПДВ*" (слика бр. 1) у главном менију на корисничком интерфејсу. Унос података у Појединачну евиденцију ПДВ, односно Збирну евиденцију ПДВ могу имати лица којима је додељена улога администратора.

Подаци у Збирној евиденцији ПДВ и Појединачној евиденцији ПДВ исказују се у динарима, са највише две децимале.

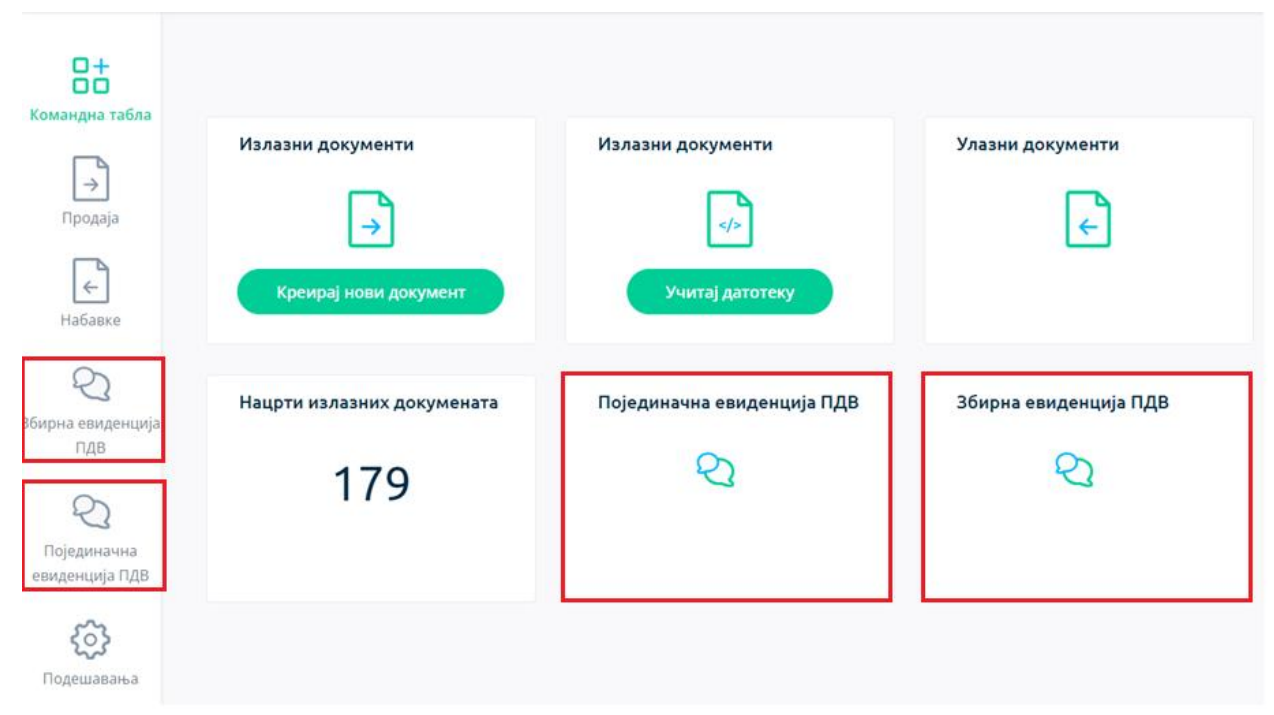

Слика бр. 1 - Приказ страница Појединачне евиденције ПДВ и Збирне евиденције ПДВ

## **ЗБИРНА ЕВИДЕНЦИЈА ПДВ**

<span id="page-2-0"></span>Подаци у Збирној евиденцији ПДВ исказују се збирно за све промете и друге трансакције у пореском периоду, осим за оне за које је, у складу са ЗЕФ, прописана обавеза појединачног електронског евидентирања ПДВ.

За сваки порески период исказују се подаци збирно у смислу да се креира један документ Збирне евиденције ПДВ, независно од чињенице да ли се исказују подаци у вези са једном или више трансакција, односно за једну или више пословних јединица корисника СЕФ-a. Уколико корисник СЕФ-a, порески дужник, није вршио трансакције у пореском периоду, за које постоји обавеза евидентирања података у Збирној евиденцији ПДВ, не креира Збирну евиденцију ПДВ, односно не уноси податке за тај порески период.

Избором опције "*Збирна евиденција ПДВ*" отвара се листа Збирних евиденција ПДВ на СЕФ-у (слика бр. 2).

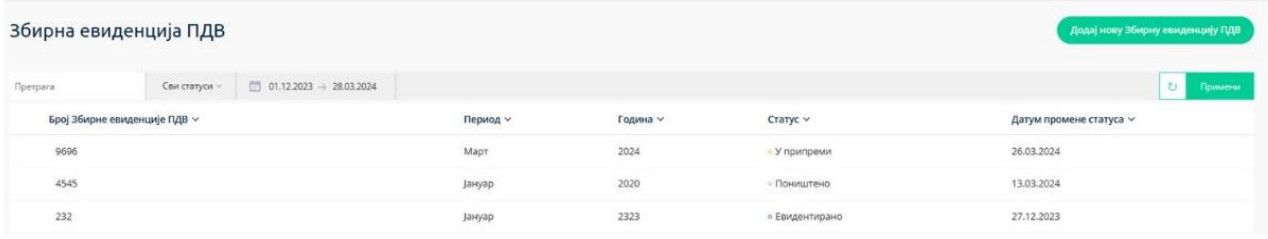

Слика бр. 2 - Листа Збирних евиденција ПДВ

Листу Збирне евиденције ПДВ могуће је претражити, односно филтрирати према:

1. **Броју** Збирне евиденције ПДВ који је додељен приликом првог уноса података (слика бр. 3).

Сви статуси  $\vee$  | ■ 01.12.2023 → 28.03.2024

232

Слика бр. 3 Претрага према броју Збирне евиденције ПДВ

- 2. **Статусу** Збирне евиденције ПДВ одабиром опције "*Сви статуси*" (слика бр. 4). Статус Збирне евиденције ПДВ може бити:
	- "*Евидентирано*" овај статус додељује се по извршеном евидентирању, односно избором опције "Евидентирај" у документу који је у поступку припреме, односно "У припреми";
	- *"Кориговано"*  уколико је учињена грешка приликом уноса података у Збирну евиденцију ПДВ (са статусом "*Евидентирано*"), корекција се врши коришћењем опције "Коригуј". Ажурирана (нова) верзија евиденције је документ са статусом "*Евидентирано*", док Збирна евиденција ПДВ пре извршене измене има статус "Кориговано";
	- *"Поништено"*  Збирна евиденција ПДВ има овај статус уколико је извршено њено поништавање (ситуација када није требало да се изврши електронско евидентирање обрачуна ПДВ).

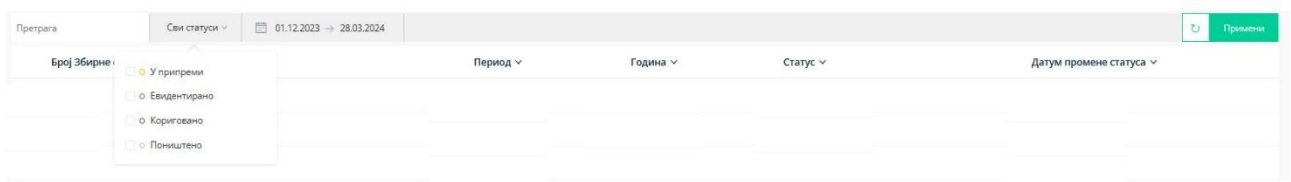

Слика бр. 4 – Претрага према статусу Збирне евиденције ПДВ

3. **Периоду, односно датуму евидентирања података** (слика бр. 5) – могуће је извршити одабир почетка и краја периода за који се врши претрага на начин да се изабере из понуђеног календара датум почетка и датум завршетка периода.

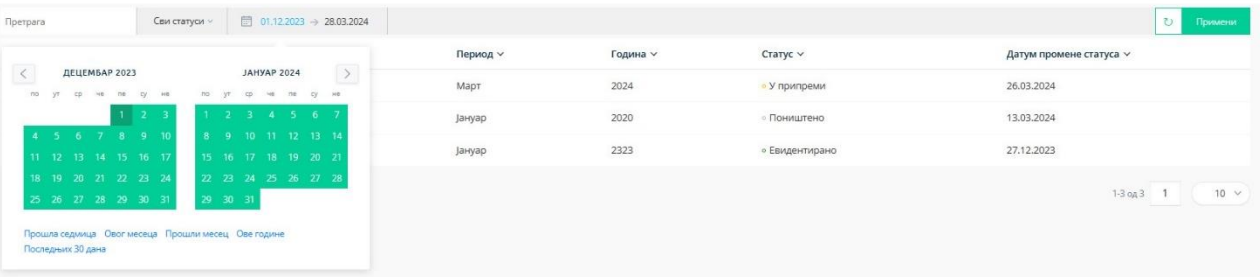

Слика бр. 5 – Претрага према периоду, односно датуму евидентирања података

За сврху уноса података у нову Збирну евиденцију ПДВ кориснику је на располагању опција "*Додај нову Збирну евиденцију ПДВ*" (слика бр. 6).

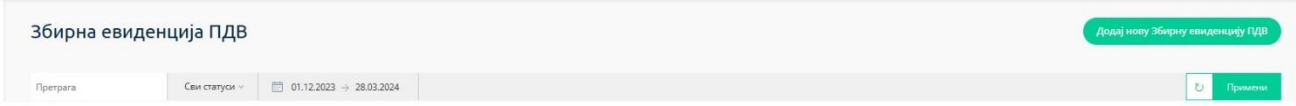

Слика бр. 6 – Креирање нове Збирне евиденције ПДВ

Избором ове опције отвара се форма за унос података (слика бр. 7).

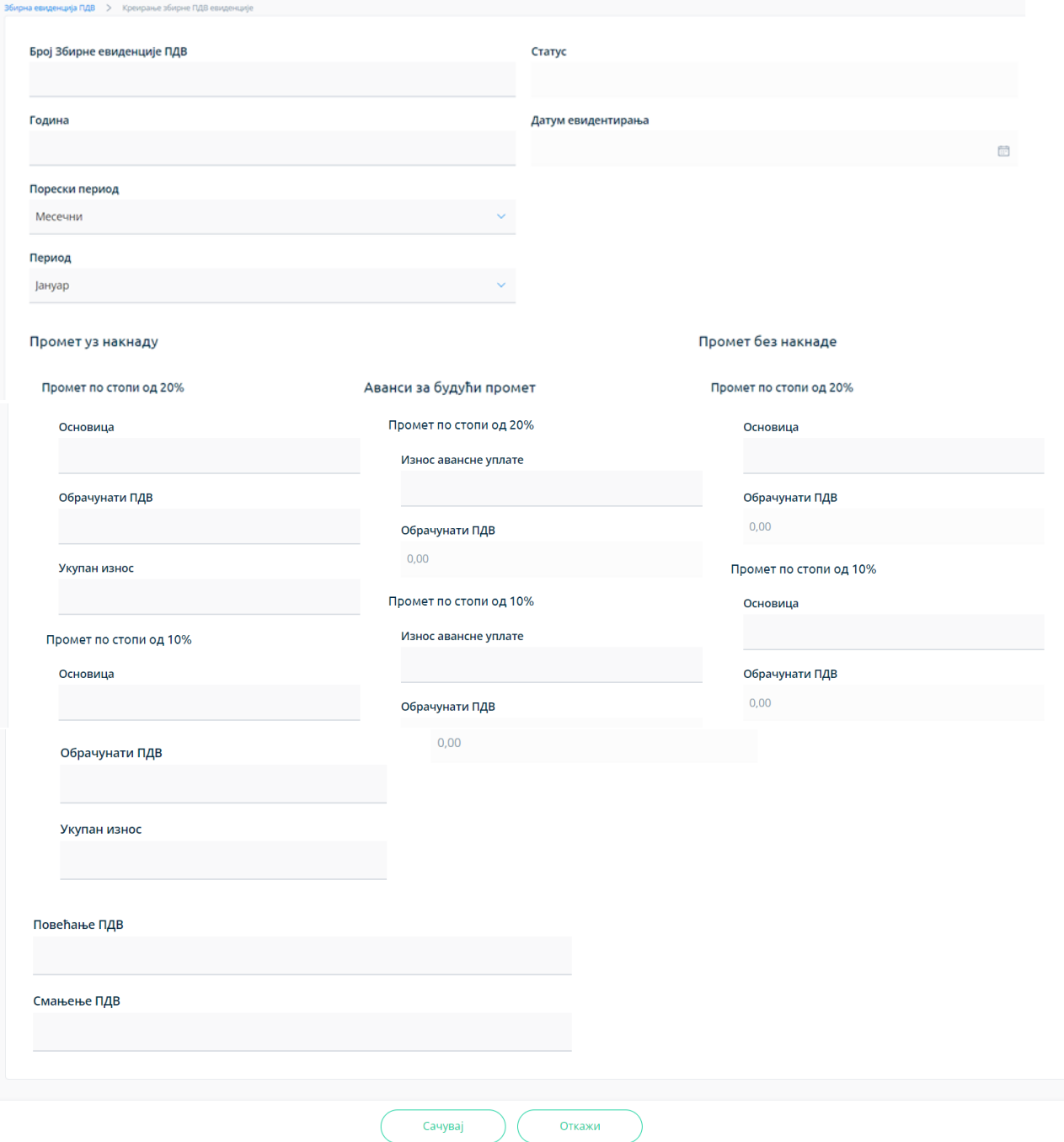

Слика бр. 7 – Форма за унос података у Збирну евиденцију ПДВ

У форму за унос података уносе се следећи подаци:

1. **Број Збирне евиденције ПДВ** (слика бр. 8) – овај број је јединствен, а корисник може уредити начин на који ће доделити број. Према овом броју могуће је извршити претрагу (слика бр. 3) у листи Збирних евиденција ПДВ.

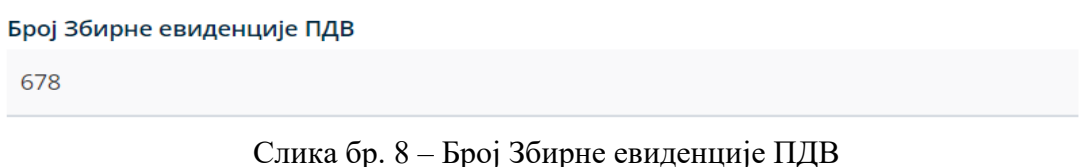

2. **Година** – календарска година којој припада порески период за који се врши евидентирање обрачуна ПДВ уносом података у Збирну евиденцију ПДВ (слика бр. 9).

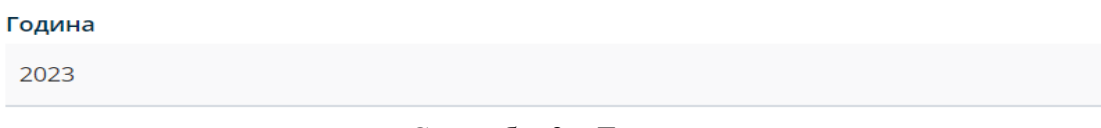

- Слика бр. 9 Година
- 3. **Порески период** порески период за који корисник обрачунава ПДВ, предаје пореску пријаву и плаћа ПДВ - месец или квартал (слика бр. 10).

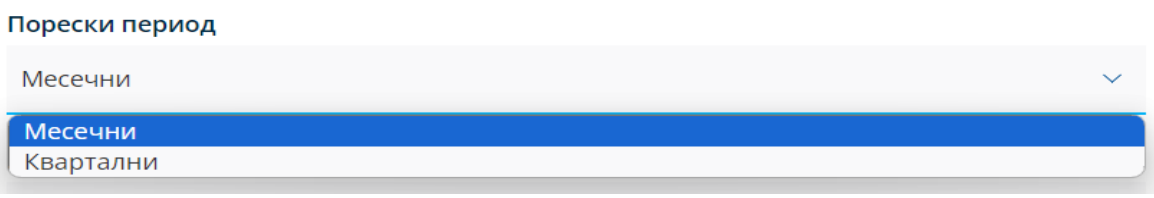

Слика бр. 10 – Порески период

4. **Период** – у овом пољу врши се избор конкретног пореског периода - месеца (слика бр. 11) или квартала (слика бр. 12) за који се врши евидентирање података у Збирној евиденцији ПДВ.

| Месечни    | $\checkmark$ |
|------------|--------------|
| Јануар     |              |
| Фебруар    |              |
| Март       |              |
| Април      |              |
| Maj        |              |
| <b>JyH</b> |              |
| Јул        |              |
| Август     |              |
| Септембар  |              |
| Октобар    |              |
| Новембар   |              |
| Децембар   |              |
| Децембар   |              |

Слика бр. 11 – Избор пореског периода – месец за који се врши унос података

#### Порески период

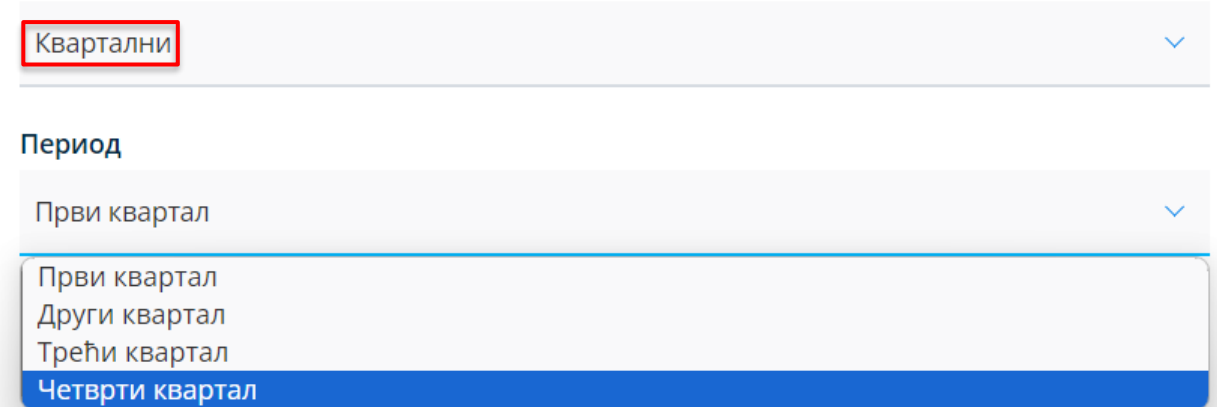

Слика бр. 12 – Избор пореског периода – квартал за који се врши унос података

5. **Статус** – статус се аутоматски додељује у зависности од тога да ли је извршено евидентирање (слика бр. 13), кориговање (слика бр. 14) или поништавање Збирне евиденције ПДВ (слика бр. 15).

### Статус

Евидентирано

Слика бр. 13. – Статус "Евидентирано" Збирне евиденције ПДВ

Статус

Кориговано

Слика бр. 14 – Статус "*Кориговано*" Збирне евиденције ПДВ

#### Статус

Поништено

Слика бр. 15 – Статус "*Поништено*" Збирне евиденције ПДВ

Кориснику је доступна листа верзија статуса документа (слика бр. 16). У овој листи приказују се подаци који се односе на верзије Збирне евиденције ПДВ према промени њеног статуса и то: датум када је претходној верзији Збирне евиденције ПДВ промењен, односно додељен статус, статус након (нове) измене и датум измене овог статуса.

| Збирна евиденција ПДВ > Преглед збирне ПДВ евиденције |                     |
|-------------------------------------------------------|---------------------|
| Листа верзија документа $\sim$                        |                     |
|                                                       |                     |
| КреираноСтатус                                        | Статус<br>измењен   |
| 11:09<br>Евидентирано<br>01.01.2024                   | 11:09<br>01.01.2024 |
| 10:17<br>Кориговано<br>18.12.2023                     | 11:09<br>01.01.2024 |

Слика бр. 16 – Листа верзија Збирне евиденције ПДВ

6. **Датум евидентирања** – датум када је Збирној евиденцији ПДВ додељен статус, односно извршена корекција у Збирној евиденцији ПДВ са статусом "*Евидентирано*" (слика бр. 17). Овај податак се додељује аутоматски.

#### Датум евидентирања

17.12.2023

Слика бр. 17 – Датум евидентирања Збирне евиденције ПДВ

### 7. **Промет уз накнаду**

- **Промет по стопи од 20%** - уноси се податак о износу основице, обрачунатом ПДВ и укупном износу (слика бр. 18).

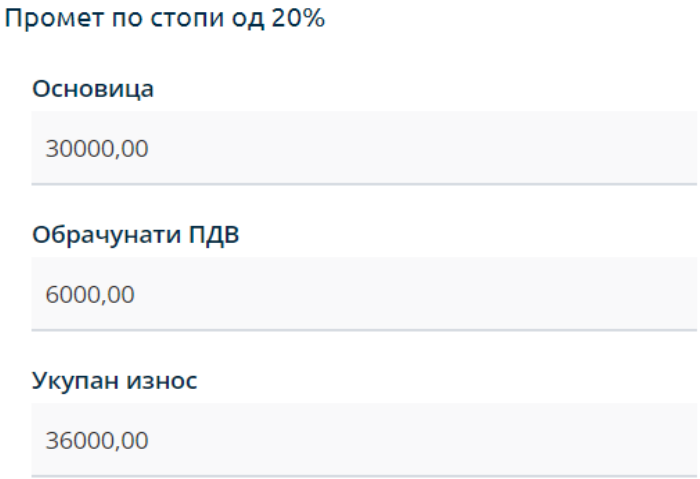

Слика бр. 18 – Унос података који се односе на промет уз накнаду по стопи од 20%

Утврђивање основице и обрачун ПДВ се врши у складу са прописима којим се уређује ПДВ.

Уколико је реч о промету којем је претходило авансно плаћање (у истом или различитом пореском периоду), у поље *Обрачунати ПДВ* укључује се износ разлике између ПДВ обрачунатог на накнаду за промет и ПДВ по основу наплате аванса, док у поље *Основица* укупна накнада за извршени промет (без умањења за износ основице по основу наплаћеног аванса). У овој ситуацији, у пољу *Укупан износ* садржан је податак о износу основице и обрачунатом ПДВ за извршени промет (без умањења за износ ПДВ обрачунатог по основу наплате аванса).

- **Промет по стопи од 10%** - уноси се податак о износу основице, обрачунатом ПДВ и укупном износу (слика бр. 19).

#### Промет по стопи од 10%

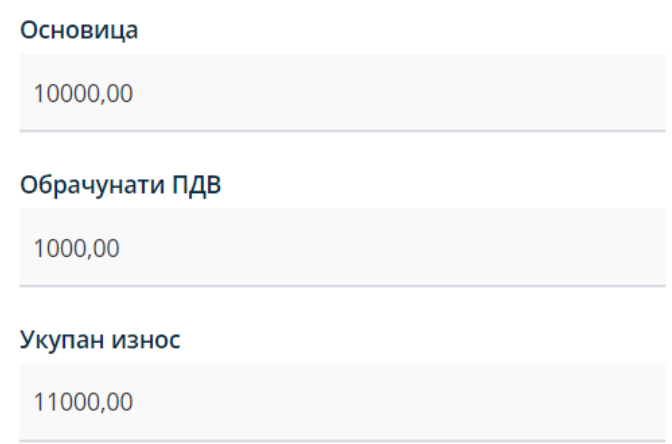

Слика бр. 19 – Унос података који се односе на промет уз накнаду по стопи од 10%

Уколико је реч о промету којем је претходило авансно плаћање (у истом или различитом пореском периоду), у поље *Обрачунати ПДВ* укључује се износ разлике између ПДВ обрачунатог на накнаду за промет и ПДВ по основу наплате аванса, док у поље *Основица* укупна накнада за извршени промет (без умањења за износ основице по основу наплаћеног аванса). У пољу *Укупан износ* садржан је податак о износу основице и обрачунатом ПДВ за извршени промет (без умањења за износ ПДВ обрачунатог по основу наплате аванса).

Тачне податке о основици, обрачунатом ПДВ и укупном износу у пољима која се односе на промет по стопи од 20% и промет по стопи од 10% обрачунава и уноси корисник самостално (аутоматски обрачун је искључен).

### 8. **Аванси за будући промет**

- **Промет по стопи од 20%** - уноси се податак о износу авансне уплате, док се податак о обрачунатом ПДВ исказује аутоматски (применом прерачунате стопе на износ авансне уплате) за промет по општој стопи ПДВ (слика бр. 20).

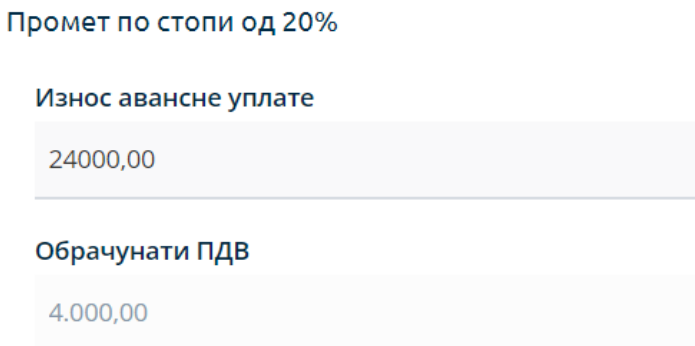

Слика бр. 20 – Унос података о примљеном авансу и обрачунати ПДВ за промет по стопи од 20%

- **Промет по стопи од 10%** - у ово поље евидентира се податак о износу авансне уплате, док се податак о обрачунатом ПДВ исказује аутоматски (применом прерачунате стопе на износ авансне уплате) за промет по посебној стопи ПДВ (слика бр. 21).

# Промет по стопи од 10% Износ авансне уплате 22000,00 Обрачунати ПДВ 2.000,00

Слика бр. 21 – Унос података о примљеном авансу и обрачунати ПДВ за промет по стопи од 10%

### 9. **Промет без накнаде**

- **Промет по стопи од 20%** - уноси се податак о пореској основици, док се податак о обрачунатом ПДВ по стопи од 20% исказује аутоматски (слика бр. 22).

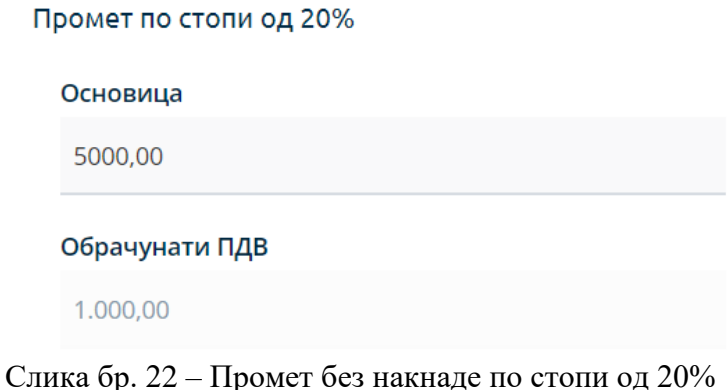

- **Промет по стопи од 10%** - уноси се податак о пореској основици, док се податак о обрачунатом ПДВ по посебној пореској стопи исказује аутоматски (слика бр. 23).

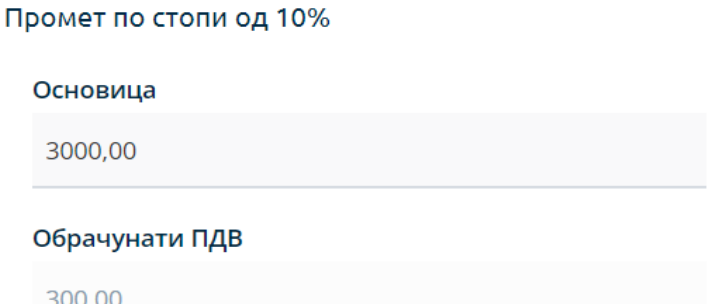

Слика бр. 23 – Промет без накнаде по стопи од 10%

10. **Повећање ПДВ** - износ за који је повећан ПДВ по основу промета и аванса из претходних пореских периода и пореског периода за који се врши евидентирање у Збирној евиденцији ПДВ (слика бр. 24).

Повећање ПДВ

11. **Смањење ПДВ** - износ за који је смањен ПДВ по основу промета и аванса из претходних пореских периода и пореског периода за који се врши евидентирање у Збирној евиденцији ПДВ (слика бр. 25).

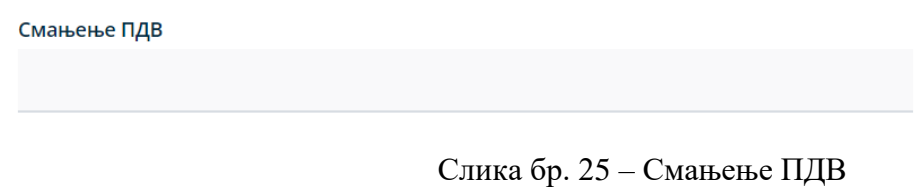

Начин, односно поступак евидентирања, кориговања и поништавања Збирне евиденције ПДВ је објашњен у последњем делу овог упутства.

# **ПОЈЕДИНАЧНА ЕВИДЕНЦИЈА ПДВ**

<span id="page-10-0"></span>Начелно, Појединачна евиденција ПДВ садржи податке о промету по стопи од 20%, промету по стопи од 10%, укупно обрачунатом ПДВ и укупном износу накнаде/вредности који су исказани у појединачном документу (који може да садржи једну или више ставки). Корисник СЕФ-а, порески дужник, нема обавезу креирања Појединачне евиденције ПДВ за порески период уколико није вршио трансакције за које постоји обавеза евидентирања података у Појединачној евиденцији ПДВ у том пореском периоду.

Избором опције "*Појединачна евиденција ПДВ*" отвара се листа креираних Појединачних евиденција ПДВ на СЕФ-у (слика бр. 26).

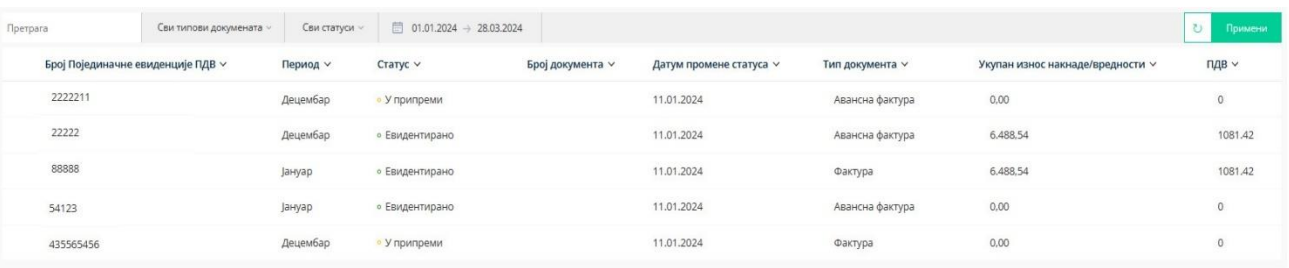

Слика бр. 26 – Листа Појединачних евиденција ПДВ

Листу Појединачне евиденције ПДВ могуће је претражити, односно филтрирати према:

1. **Броју** Појединачне евиденције ПДВ који је додељен приликом њеног креирања (слика бр. 27).

| 54123 | Сви типови докумената $\vee$ | Сви статуси $\vee$ | $\frac{1}{200}$ 01.01.2024 $\rightarrow$ 28.03.2024<br>٠ |  |  |
|-------|------------------------------|--------------------|----------------------------------------------------------|--|--|
|       |                              |                    |                                                          |  |  |

Слика бр. 27 Претрага према броју Појединачне евиденције ПДВ

2. **Типу документа** на основу којег се врши унос података у Појединачну евиденцију ПДВ (слика бр. 28).

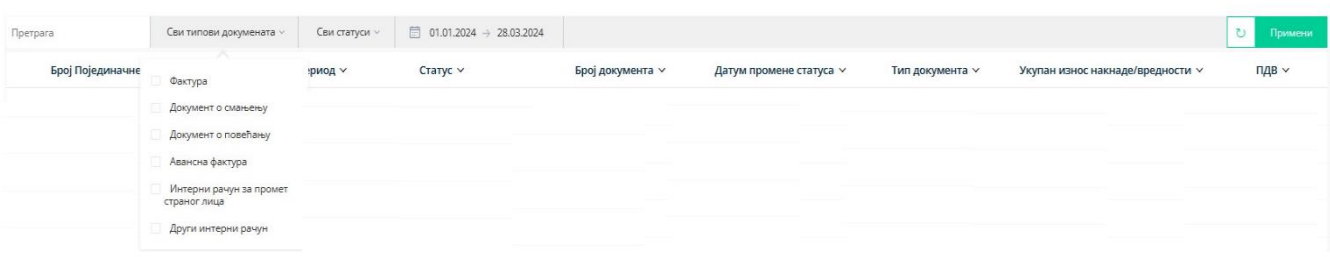

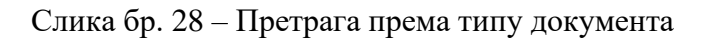

- 3. **Статусу** Појединачне евиденције ПДВ одабиром опције "*Сви статуси*" (слика бр. 29). Статус Појединачне евиденције ПДВ може бити:
	- "*Евидентирано*" овај статус додељује се по извршеном евидентирању, односно избором опције "*Евидентирај*" у документу који је у поступку припреме, односно "*У припреми*";
	- *"Кориговано"*  Уколико је учињена грешка приликом уноса података у Појединачну евиденцију ПДВ (са статусом "*Евидентирано*"), корекција се врши коришћењем опције "*Коригуј*". Ажурирана (нова) верзија Појединачне евиденције ПДВ је документ са статусом "Евидентирано", док верзија евиденције пре извршене измене има статус "Кориговано";
	- *"Поништено"*  Појединачна евиденција ПДВ има овај статус уколико је извршено њено поништавање (ситуација када није требало да се изврши електронско евидентирање обрачуна ПДВ).

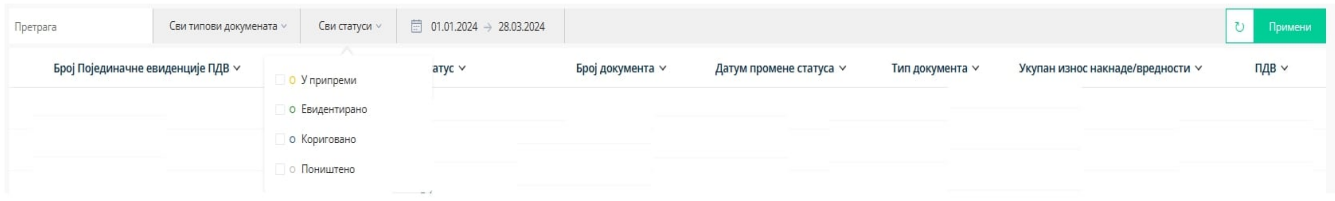

Слика бр. 29 – Претрага према статусу Појединачне евиденције ПДВ

4. **Периоду, односно датуму евидентирања података** (слика бр. 30) – могуће је извршити одабир почетка и краја периода за који се врши претрага на начин да се изабере датум почетка и датум завршетка периода из понуђеног календара.

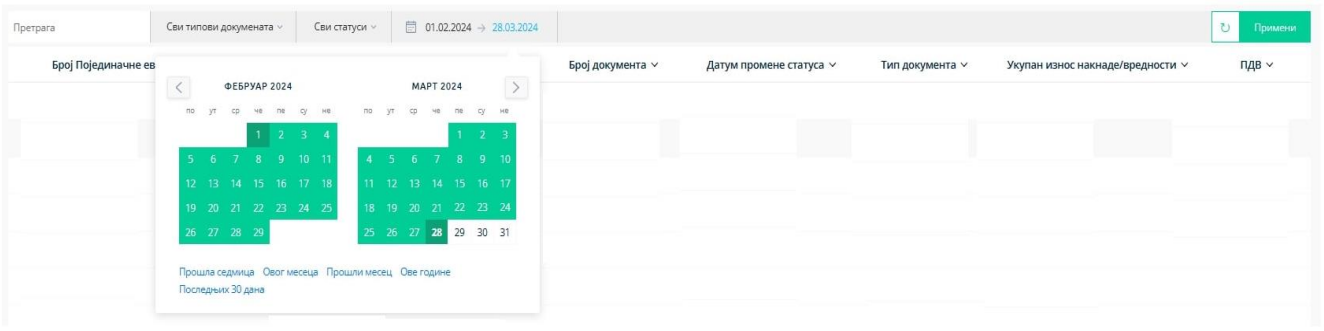

Слика бр. 30 – Претрага према периоду, односно датуму евидентирања података

За сврху уноса података у нову Појединачну евиденцију ПДВ кориснику је на располагању опција "*Додај нову Појединачну евиденцију ПДВ*" (слика бр. 31).

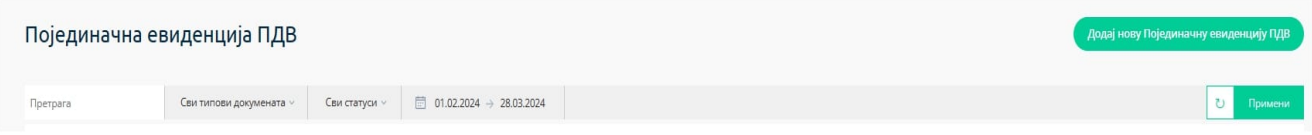

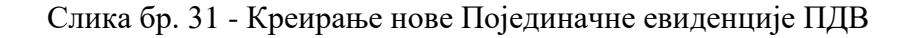

У наставку је упутство за унос података за пореског дужника – лице које врши промет (тип промета – испорука) и за пореског дужника – примаоца (тип промета – набавка).

### **ПОЈЕДИНАЧНА ЕВИДЕНЦИЈА ПДВ ЗА ПРОМЕТ - ИСПОРУКА**

<span id="page-12-0"></span>Избором опције "Додај нову Појединачну евиденцију ПДВ" (слика бр. 31) отвара се форма за унос података (слика бр. 32).

Приликом креирања Појединачне евиденције која се односи на испоруке, неопходно је у пољу "*Промет*" изабрати опцију "*Испорука*" (слика бр. 32).

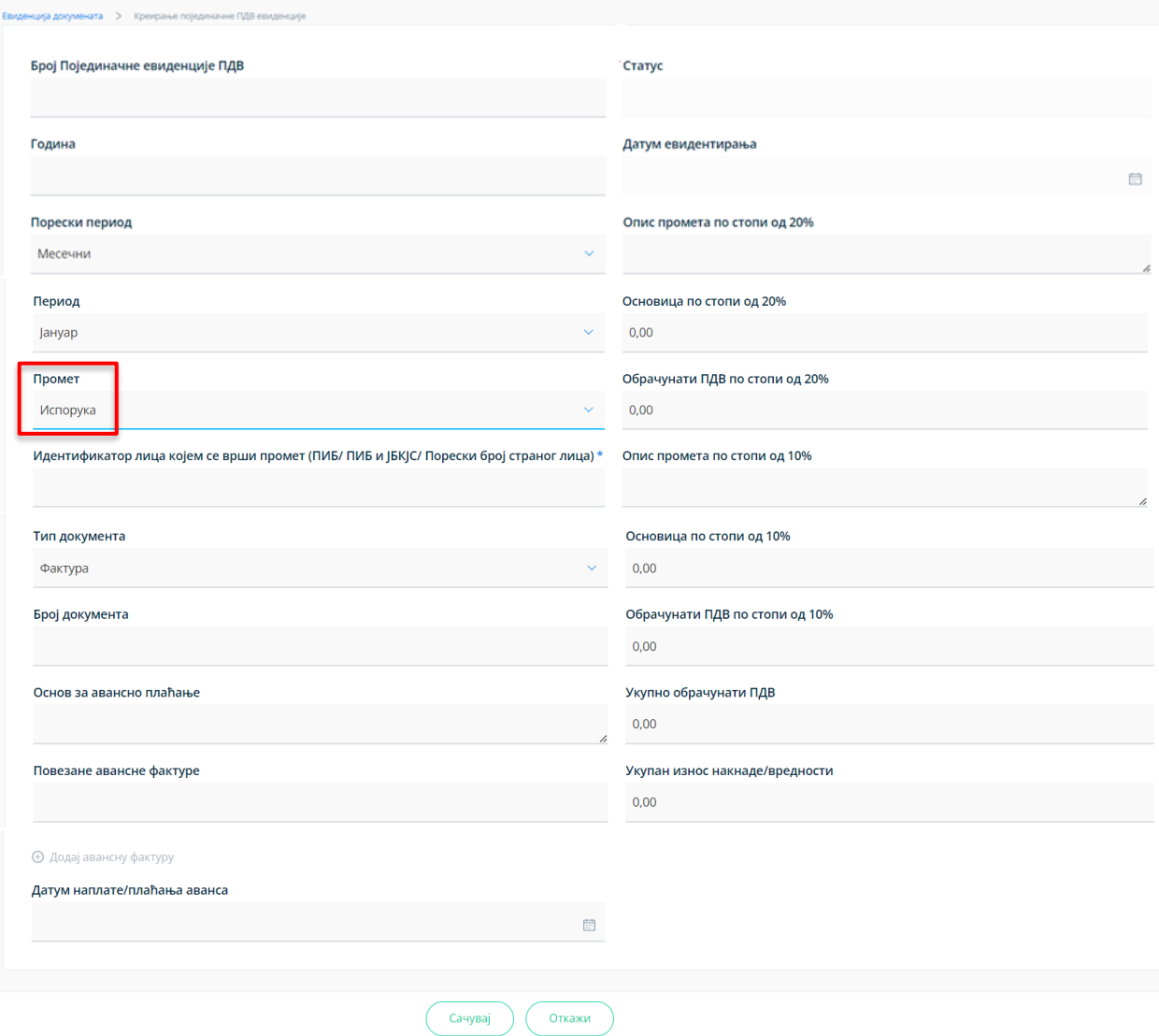

Слика бр. 32 - Форма за унос података за промет – испорука у Појединачну евиденцију ПДВ

У форму за унос података уносе се следећи подаци:

1. **Број Појединачне евиденције ПДВ** – овај број је јединствен, а корисник може уредити начин на који ће доделити број (слика бр. 33). Према овом броју могуће је извршити претрагу (слика бр. 27) у листи Појединачних евиденција ПДВ.

# Број Појединачне евиденције ПДВ

2351

Слика бр. 33 – Број Појединачне евиденције ПДВ

2. **Година** – календарска година којој припада порески период за који се врши евидентирање обрачуна ПДВ уносом података у Појединачну евиденцију ПДВ (слика бр. 34).

| 2023 | Година |  |  |  |
|------|--------|--|--|--|
|      |        |  |  |  |

Слика бр. 34 – Година за коју се евидентирају подаци

3. **Порески период** - порески период за који корисник обрачунава ПДВ, предаје пореску пријаву и плаћа ПДВ - месец или квартал (слика бр. 35).

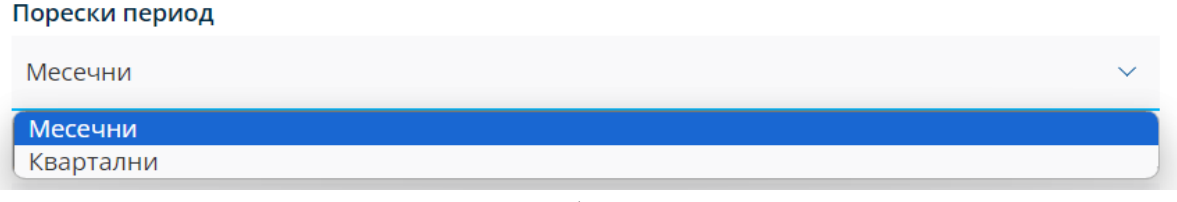

Слика бр. 35 – Порески период

4. **Период** – у овом пољу врши се избор конкретног пореског периода - месеца (слика бр. 36) или квартала (слика бр. 37) у години за који се врши евидентирање података у Појединачној евиденцији ПДВ.

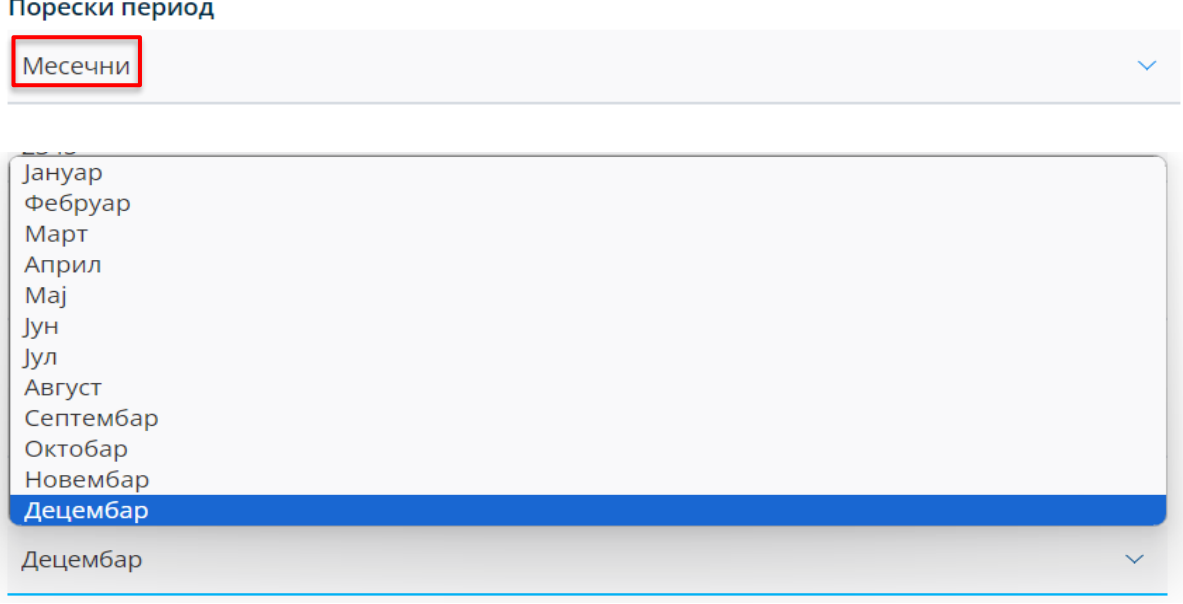

Слика бр. 36 – Избор пореског периода – месец за који се врши унос података

| Порески период  |              |
|-----------------|--------------|
| Квартални       |              |
| Период          |              |
|                 |              |
| Четврти квартал | $\checkmark$ |
| Први квартал    |              |
| Други квартал   |              |
| Трећи квартал   |              |
| Четврти квартал |              |

Слика бр. 37 – Избор пореског периода – квартал за који се врши унос података

5. **Статус** – податак о статусу се аутоматски додељује у зависности од тога да ли је извршено евидентирање (слика бр. 38), кориговање (слика бр. 39) или поништавање Појединачне евиденције ПДВ (слика бр. 40).

#### Статус

Евидентирано

Слика бр. 38 – Статус "*Евидентирано*" Појединачне евиденције ПДВ

Статус

Кориговано

Слика бр. 39 – Статус "*Кориговано*" Појединачне евиденције ПДВ

#### Статус

Поништено

Слика бр. 40 – Статус "*Поништено*" Појединачне евиденције ПДВ

6. **Датум евидентирања** - датум када је Појединачној евиденцији ПДВ додељен статус, односно извршена корекција у Појединачној евиденцији ПДВ са статусом "Евидентирано" (слика бр. 41). Овај податак се додељује аутоматски.

### Датум евидентирања

03.01.2024

曲

Слика бр. 41 – Датум евидентирања Појединачне евиденције ПДВ

Кориснику је доступна листа свих статуса документа (слика бр. 42).

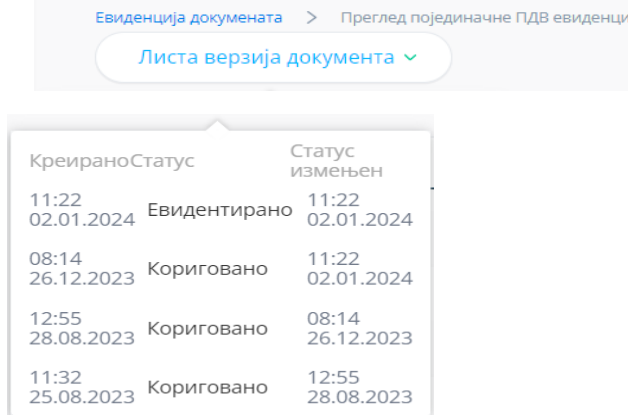

Слика бр. 42 - Листа верзија Појединачне евиденције ПДВ

7. **Промет** – у овом пољу, у падајућем менију корисник бира опцију – "*Набавка*" или "*Испорука*" у зависности од чињенице да ли је, из аспекта лица које уноси податке у Појединачну евиденцију ПДВ, реч о његовој **набавци – са или без накнаде (за коју је као прималац порески дужник)**, или **испоруци уз накнаду (за коју је као лице које врши промет порески дужник)**.

Приликом креирања Појединачне евиденције ПДВ за испоруку за коју је лице које врши промет порески дужник, у овом пољу врши се избор опције "И*спорука*" (слика бр. 43).

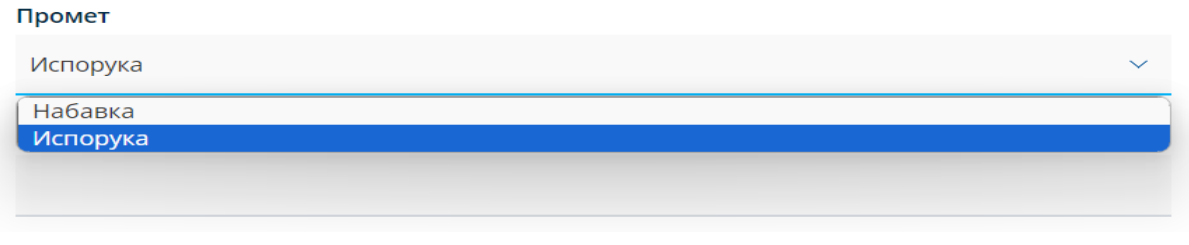

Слика бр. 43 – Избор опције "*Испорука*" у пољу "*Промет*"

8. **Идентификатор лица којем се врши промет (ПИБ/ПИБ и ЈБКЈС/Порески број страног лица) -** уноси се ПИБ, односно ПИБ и ЈБКЈС купца, односно лица којем се врши промет за који постоји обавеза евидентирања у Појединачној евиденцији ПДВ (слика бр. 44).

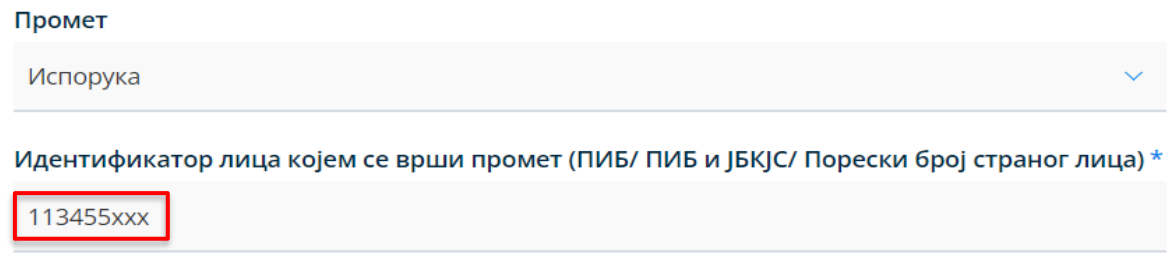

Слика бр. 44 – Идентификатор лица којем се врши промет

9. **Тип документа** – Врши се избор типа документа на основу којег се евидентирају подаци у Појединачној евиденцији ПДВ у зависности да ли се унос података врши за извршену испоруку или набавку.

За **испоруке** за које се пореским дужником сматра лице које врши промет, бира се један од следећих типова докумената из падајуће листе: "*Фактура*", *"Документ о смањењу"*, *"Документ о повећању"* или *"Авансна фактура"* (слика бр. 45).

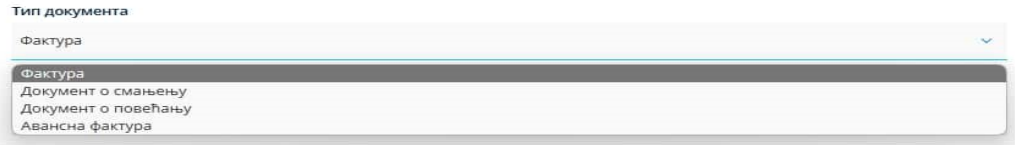

Слика бр. 45 – Тип документа за испоруке

10. **Број документа** – уноси се број документа на основу ког се врши унос података у Појединачну евиденцију ПДВ.

Уколико се врши унос података по основу промета – **испорука** уноси се број фактуре, документа о смањењу, документа о повећању или авансне фактуре издате ван СЕФ-а (слика бр. 46).  $231$ 

### Слика бр. 46 – Број документа

11. **Основ за авансно плаћање** – наводи се број уговора, понуде, профактуре (у зависности од документа на основу којег је извршено авансно плаћање) и томе слично у којем је недвосмислено наведено за која добра, односно услуге је извршено авансно плаћање или конкретна добра или услуге за које је извршено авансно плаћање на основу усменог договора (слика бр. 47).

Овај податак се евидентира уколико је као тип документа изабрана "Авансна фактура".

Основ за авансно плаћање

Предрачун бр. 348

#### Слика бр. 47 – Основ за авансно плаћање

12. **Повезане авансне фактуре** – овај податак се уноси уколико је као тип документа изабрана "Фактура" за промет којем је претходило авансно плаћање (за које је издата авансна фактура). Након уноса броја авансне фактуре потребно је притиснути -

**+ Додај авансну фактуру** 

Могуће је извршити унос више појединачних авансних фактура (слика бр. 48).

Повезане авансне фактуре 731 **+ Додај авансну фактуру** 678 3 598 ®

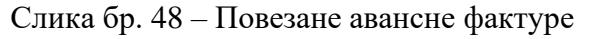

13. **Датум наплате** / **плаћања аванса** – уноси се датум када је примљен аванс за будућу испоруку (слика бр. 49).

Овај податак се евидентира уколико је као тип документа изабрана "Авансна фактура".

#### Датум наплате/плаћања аванса

06.12.2023

夁

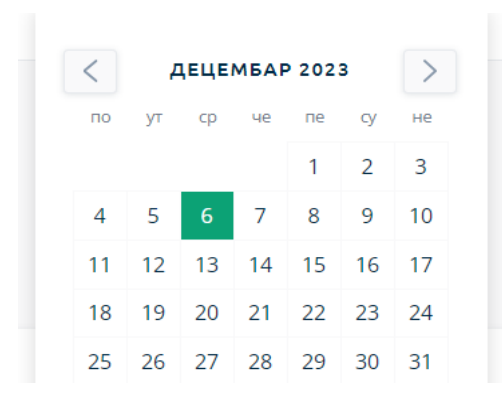

Слика бр. 49 – Датум наплате аванса

14. **Опис промета, основица и обрачунати ПДВ по стопи од 20%** - у ова поља корисник уноси релевантне податке за промет опорезив по стопи од 20% (слика бр. 50).

Утврђивање основице и обрачун ПДВ се врши у складу са прописима којим се уређује ПДВ.

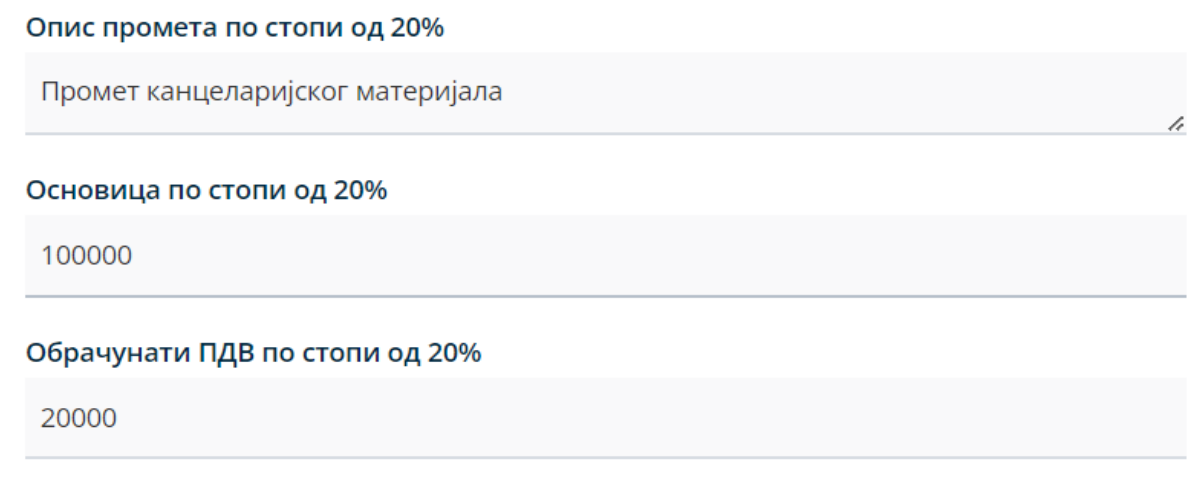

Слика бр. 50 – Подаци о промету опорезивом по стопи од 20%

Уколико је наплаћен аванс за промет добара, односно услуга (у истом или различитом пореском периоду), подаци о обрачунатом ПДВ евидентирају се на начин да за порески период у којем је аванс наплаћен евидентира се износ ПДВ по основу наплате аванса, а за порески период у којем је промет извршен, укључујући и порески период у којем је примљен аванс, износ разлике између износа ПДВ за промет добара, односно услуга и износа ПДВ по основу наплате аванса. Приликом уноса података по основу извршеног промета у поље *Основица* уноси се укупна накнада за извршени промет (без умањења за износ основице по основу наплаћеног аванса).

15. **Опис промета, основица и обрачунати ПДВ по стопи од 10%** - у ова поља уносе се релевантни подаци за промет опорезив по стопи од 10% (слика бр. 51).

#### Опис промета по стопи од 10%

Промет монографских публикација

#### Основица по стопи од 10%

60000

Обрачунати ПДВ по стопи од 10%

6000

Слика бр. 51 – Унос података о промету опорезивом по стопи од 10%

За извршени промет (којем је претходила авансна уплата) у поље "*Обрачунати ПДВ*" (по стопи од 10%) уноси се износ разлике између ПДВ обрачунатог на накнаду за извршени промет, без ПДВ и ПДВ по основу наплате аванса, док у поље "Основица" уноси се укупна накнада за извршени промет (без умањења за износ основице по основу наплаћеног аванса).

16. **Укупно обрачунати ПДВ** – Уноси се податак о укупном износу ПДВ обрачунатом по стопи од 10% и 20% (слика бр. 52).

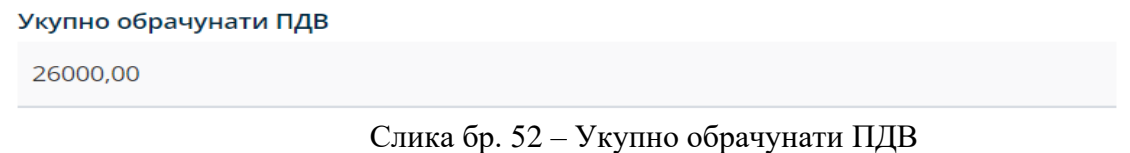

17. **Укупан износ накнаде/вредности -** овај износ представља збир основице са обрачунатим ПДВ.

Уколико је у једном документу (на пример фактури) исказан промет опорезив по стопи од 20% и 10% у ово поље уноси се збир основице и обрачунатог ПДВ (слика бр. 53).

## Укупан износ накнаде/вредности

186000,00

Слика бр. 53 – Укупан износ накнаде/вредности

Уколико је овом промету претходило авансно плаћање у укупан износ се уноси укупна накнада за промет са обрачунатим ПДВ на укупан износ накнаде, без ПДВ.

Пример Појединачне евиденције ПДВ за тип промета – испорука приказан је у наставку (слика бр. 54).

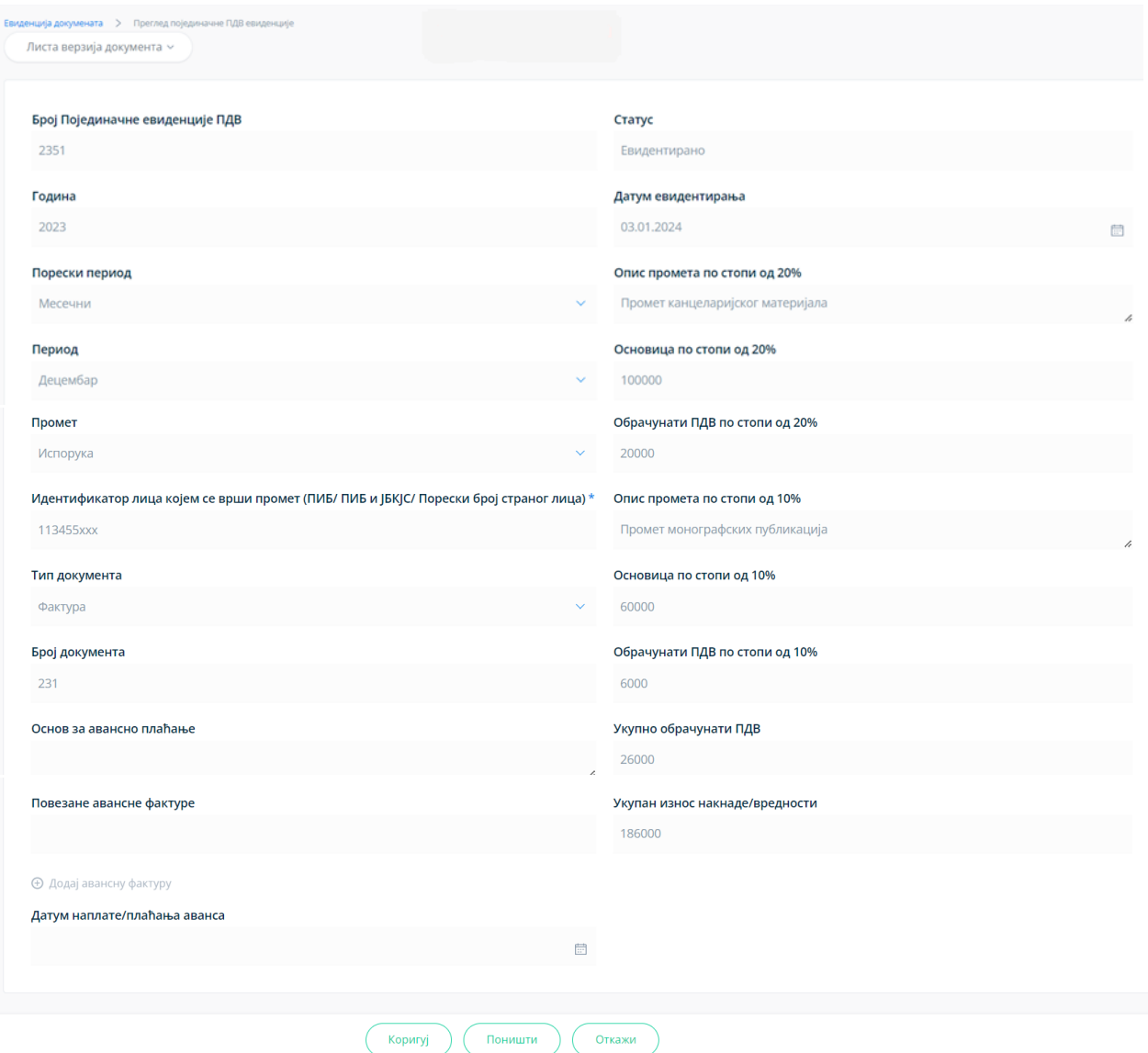

Слика бр. 54 – Пример евидентирања података у Појединачној евиденцији ПДВ за промет – испорука

# **ПОЈЕДИНАЧНА ЕВИДЕНЦИЈА ПДВ ЗА ПРОМЕТ – НАБАВКА**

<span id="page-20-0"></span>Избором опције "Додај нову Појединачну евиденцију ПДВ" (слика бр. 31) отвара се форма за унос података (слика бр. 55).

Приликом креирања Појединачне евиденције која се односи на набавку, неопходно је у пољу "*Промет*" изабрати опцију "*Набавка*" (слика бр. 55).

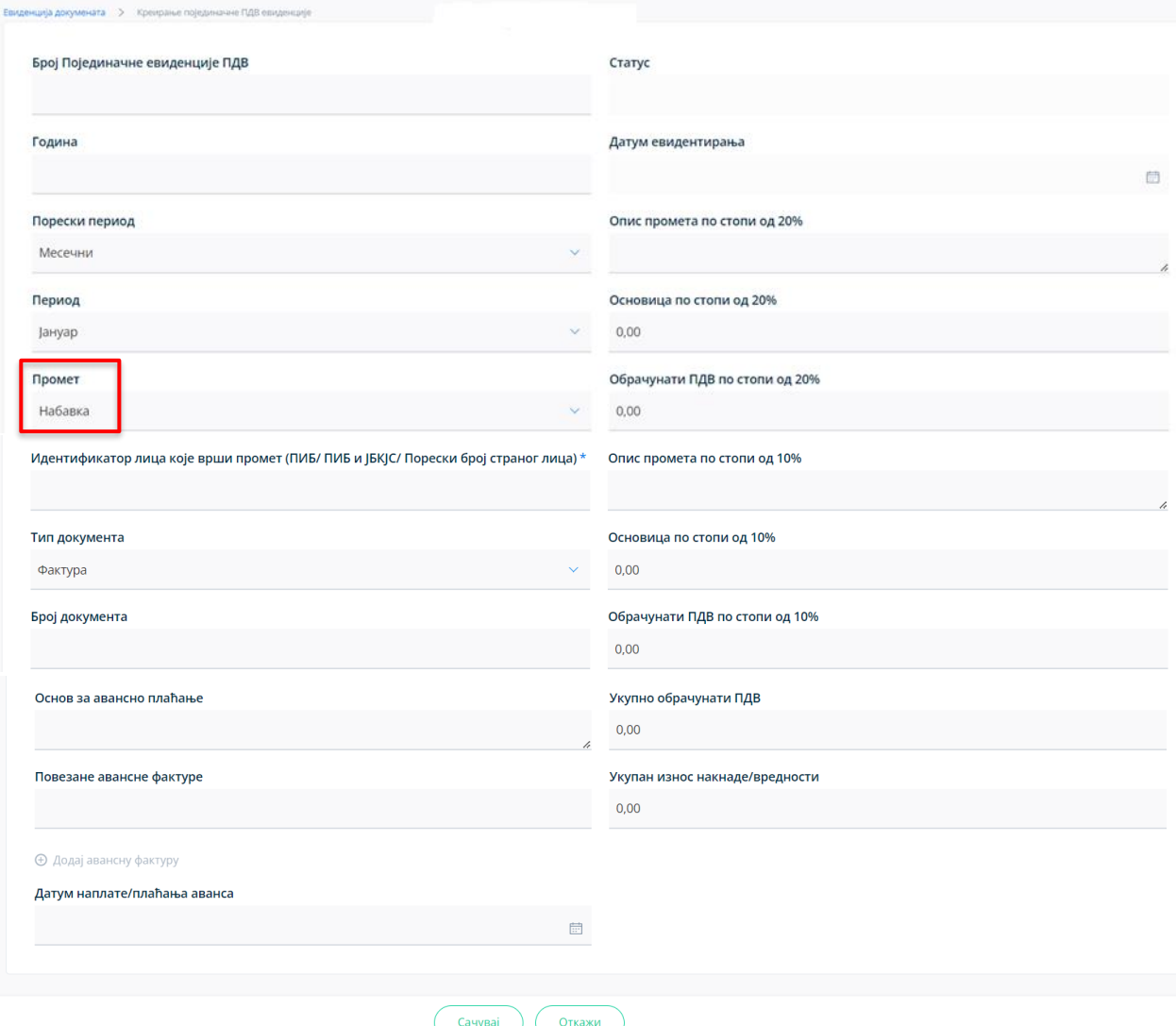

Слика бр. 55 - Форма за унос података за промет – набавка у Појединачну евиденцију ПДВ

У форму за унос података уносе се следећи подаци:

1. **Број Појединачне евиденције ПДВ** – овај број је јединствен, а корисник може уредити начин на који ће доделити број (слика бр. 56). Према овом броју могуће је извршити претрагу (слика бр. 27) у листи Појединачних евиденција ПДВ.

Број Појединачне евиденције ПДВ

6789 - *VIP* 

Слика бр. 56 – Број Појединачне евиденције ПДВ

2. **Година** – календарска година којој припада порески период за који се врши евидентирање обрачуна ПДВ уносом података у Појединачну евиденцију ПДВ (слика бр. 57).

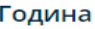

2023

Слика бр. 57 – Година за коју се евидентирају подаци

3. **Порески период** - порески период за који корисник обрачунава ПДВ, предаје пореску пријаву и плаћа ПДВ - месец или квартал (слика бр. 58).

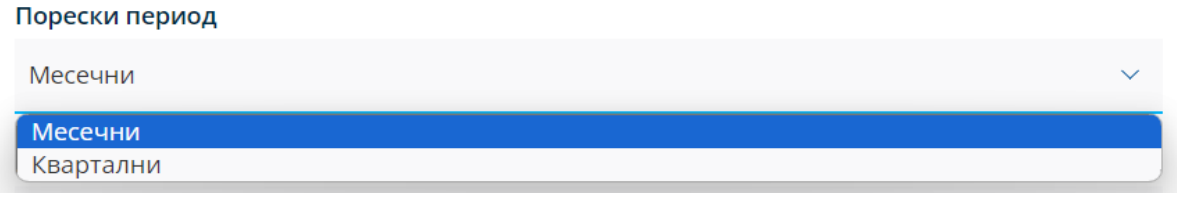

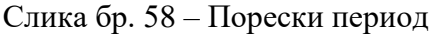

4. **Период** – у овом пољу врши се избор конкретног пореског периода - месеца (слика бр. 59) или квартала (слика бр. 60) у години за који се врши евидентирање података у Појединачној евиденцији ПДВ.

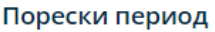

| Месечни                                                                                   | $\checkmark$ |
|-------------------------------------------------------------------------------------------|--------------|
| Јануар<br>Фебруар<br>Март<br>Април<br>Maj<br>Јун<br>Јул<br>Август<br>Септембар<br>Октобар |              |
| Новембар<br>Децембар                                                                      |              |
| Децембар                                                                                  | $\checkmark$ |

Слика бр. 59 – Избор пореског периода – месец за који се врши унос података

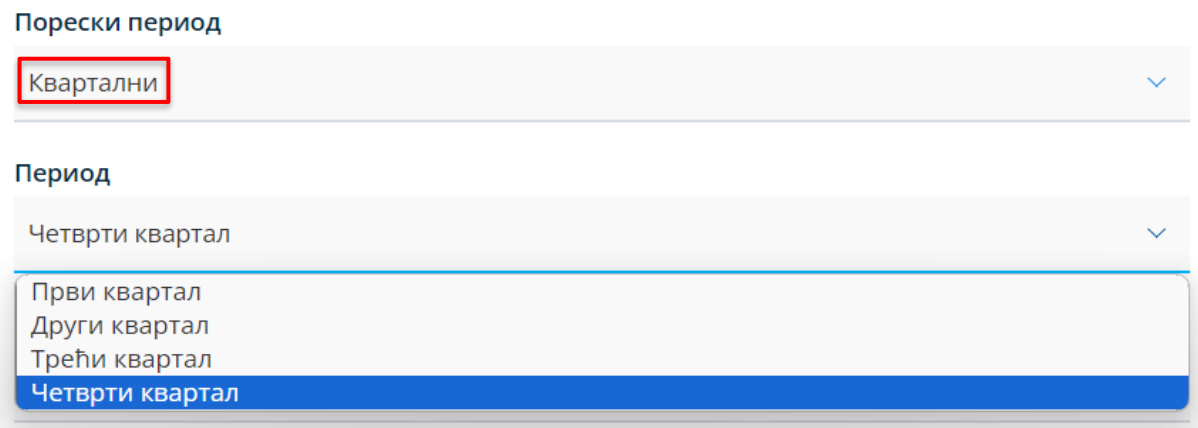

Слика бр. 60 – Избор пореског периода – квартал за који се врши унос података

5. **Статус** – податак о статусу аутоматски се додељује у зависности од тога да ли је извршено евидентирање (слика бр. 61), кориговање (слика бр. 62) или поништавање Појединачне евиденције ПДВ (слика бр. 63).

```
Статус
```
Евидентирано

Слика бр. 61 – Статус "*Евидентирано*" Појединачне евиденције ПДВ

Статус

Кориговано

Слика бр. 62 – Статус "Кориговано" Појединачне евиденције ПДВ

Статус

КреираноСтатус

08:37<br>26.12.2023 Кориговано

08:13<br>26.12.2023 Кориговано

22:34

08:37

08:13

Поништено

Слика бр. 63 – Статус "Поништено" Појединачне евиденције ПДВ

6. **Датум евидентирања** - датум када је Појединачној евиденцији ПДВ додељен статус, односно извршена корекција у Појединачној евиденцији ПДВ са статусом "*Евидентирано*" (слика бр. 64). Овај податак се додељује аутоматски.

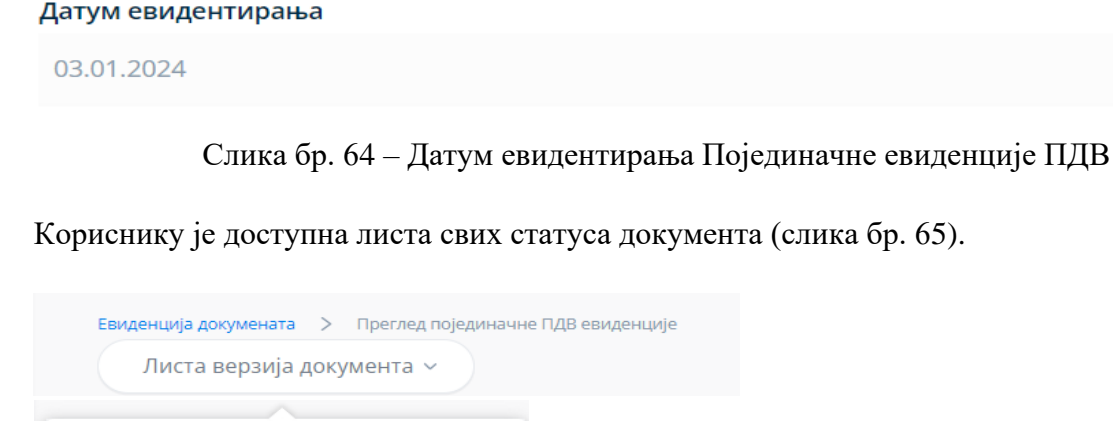

Статус

22.34<br>02.01.2024 Евидентирано 02.01.2024

измењен

22:34

 $22.34$ 

08:37

02.01.2024

26.12.2023

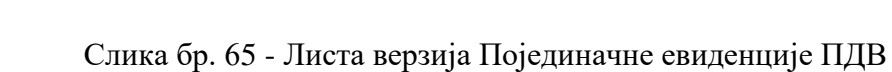

曲

7. **Промет** – у овом пољу у падајућем менију корисник бира опцију – "*Набавка*" или "*Испорука*" у зависности од чињенице да ли је, из аспекта лица које уноси податке у Појединачну евиденцију ПДВ, реч о његовој **набавци – са или без накнаде (за коју је као прималац порески дужник)**, или **испоруци уз накнаду (за коју је као лице које врши промет порески дужник)**.

Прималац као порески дужник у овом пољу врши избор опције "*Набавка*" (слика бр. 66).

| Промет   |  |
|----------|--|
| Набавка  |  |
| Набавка  |  |
| Испорука |  |

Слика бр. 66 – Избор опције "*Набавка*" у пољу "*Промет*"

8. **Идентификатор лица које врши промет (ПИБ/ПИБ и ЈБКЈС/Порески број страног лица)** - уноси се податак о лицу које врши промет, независно да ли је реч о домаћем или страном лицу (слика бр. 67). Порески број страног лица је порески број који је страном лицу доделила пореска администрација државе у којој страно лице има седиште, односно пребивалиште (може бити и ПДВ број који је овом лицу додељен у другој држави).

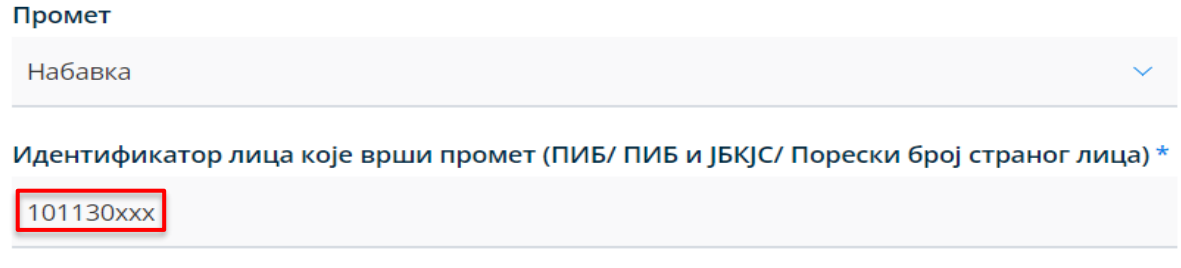

Слика бр. 67 - Идентификатор лица које врши промет

9. **Тип документа** – Врши се избор типа документа на основу којег се евидентирају подаци у Појединачној евиденцији ПДВ у зависности да ли се унос података врши за извршену испоруку или набавку.

За **набавке** за које се пореским дужником сматра лице којем је извршен промет, бира се "*Интерни рачун за промет страног лица*" или "*Други интерни рачун*" (Слика бр. 68).

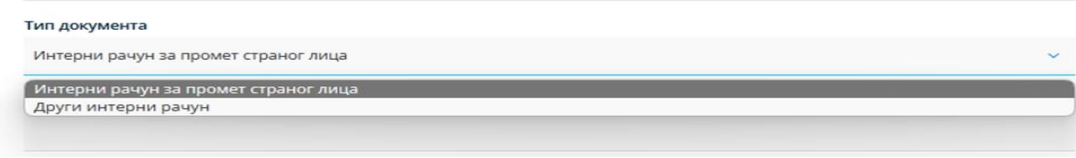

Слика бр. 68 – Тип документа за набавке

10. **Број документа** – уноси се број документа на основу којег се врши унос података у Појединачну евиденцију ПДВ.

Уколико се врши унос података по основу промета – **набавка** уноси се број интерног рачуна (слика бр. 69).

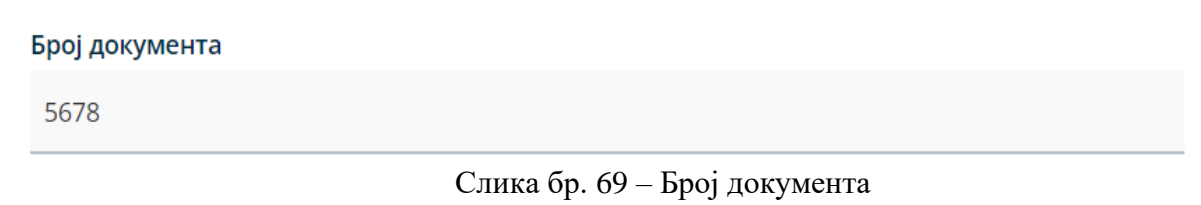

11. **Основ одабира документа** (са опцијом: "*Аванс*" или "*Промет*") – овај податак се уноси за оба типа документа "Интерни рачун за промет страног лица", односно "Други интерни рачун" (Слика бр. 70), у зависности од чињенице да ли је интерни рачун сачињен по основу плаћеног аванса или извршеног промета (односно повећања основице након извршеног промета).

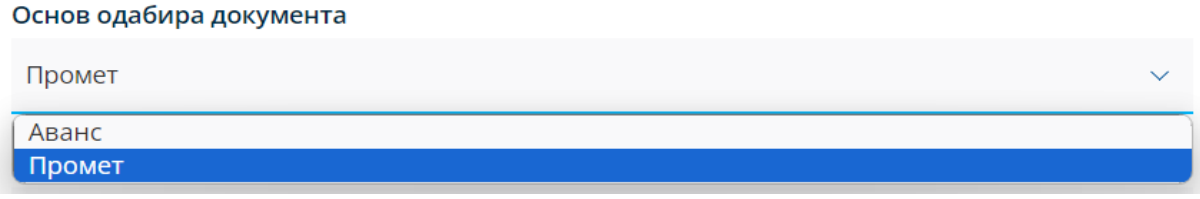

Слика бр. 70 – Основ одабира документа

12. **Основ за авансно плаћање** – наводи се број уговора, понуде, профактуре (у зависности од документа на основу којег је извршено авансно плаћање) и томе слично, у којем је недвосмислено наведено за која добра, односно услуге је извршено авансно плаћање или конкретна добра или услуге за које је извршено авансно плаћање на основу усменог договора (слика бр. 71).

Овај податак се евидентира уколико је као основ одабира документа изабрана опција "Аванс".

#### Основ за авансно плаћање

Уговор бр. 893/1-5

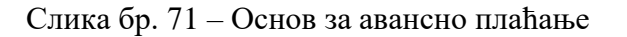

13. **Датум наплате** / **плаћања аванса** – уноси се датум (из календара) када је плаћен аванс за будући промет - набавку (слика бр. 72).

Овај податак се евидентира уколико је као основ одабира документа изабрана опција "Аванс".

#### Датум наплате/плаћања аванса

05.10.2023

Ë

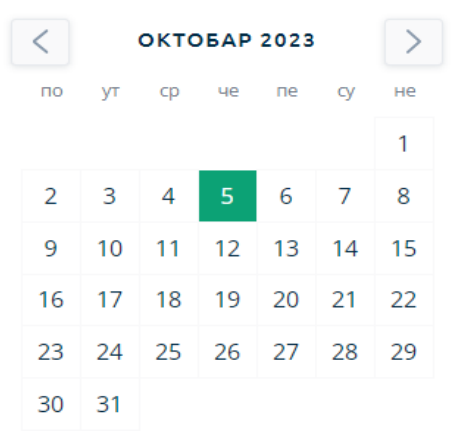

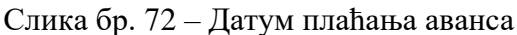

14. **Опис промета, основица и обрачунати ПДВ по стопи од 20%** - у ова поља уносе се релевантни подаци за промет опорезив по стопи од 20% (слика бр. 73).

Утврђивање основице и обрачун ПДВ се врше у складу са прописима којим се уређује ПДВ.

У ова поља подаци се уносе ручно.

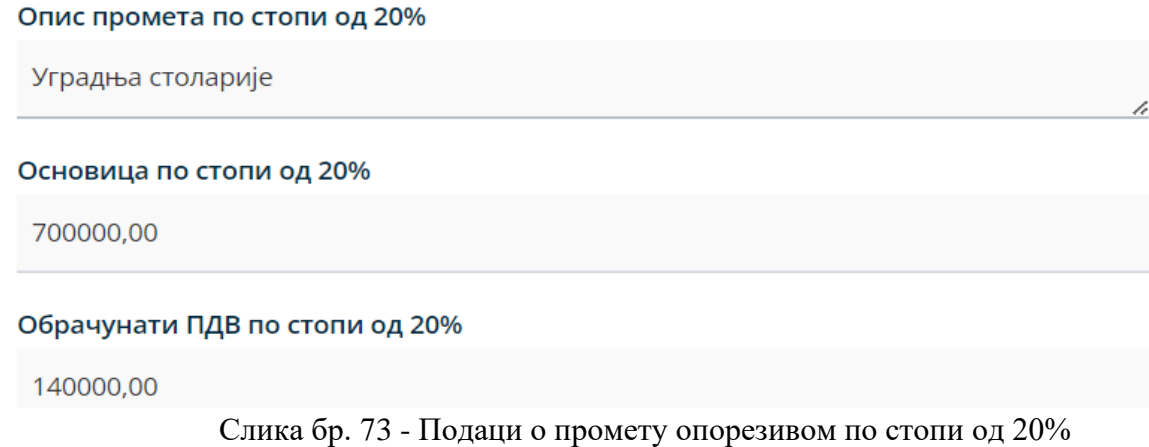

Ако је плаћен аванс за промет добара, односно услуга за који је порески дужник прималац добара, односно услуга, подаци о ПДВ евидентирају се тако што се за порески период у којем је аванс плаћен евидентира износ ПДВ по основу уплате аванса, а за порески период у којем је промет извршен, укључујући и порески период у којем је плаћен аванс, износ разлике између износа ПДВ за промет добара, односно услуга и износа ПДВ по основу плаћања аванса. Приликом уноса података по основу извршеног промета у поље *Основица* уноси се укупна накнада за извршени промет (без умањења за износ основице по основу наплаћеног аванса).

- 15. **Опис промета, основица и обрачунати ПДВ по стопи од 10%** у ова поља уносе се релевантни подаци за промет опорезив по стопи од 10% за који је порески дужник прималац добара, односно услуга.
- 16. **Укупно обрачунати ПДВ** у ово поље уноси се податак о укупном ПДВ обрачунатом од стране пореског дужника – примаоца по стопи од 10% и 20% (слика бр. 74).

140000,00

Слика бр. 74 – Укупно обрачунати ПДВ

17. **Укупан износ накнаде/вредности –** у ситуацији када је прималац добара, односно услуга порески дужник у укупан износ накнаде/вредности не укључује се износ обрачунатог ПДВ у својству пореског дужника (слика бр. 75).

#### Укупан износ накнаде/вредности

700000,00

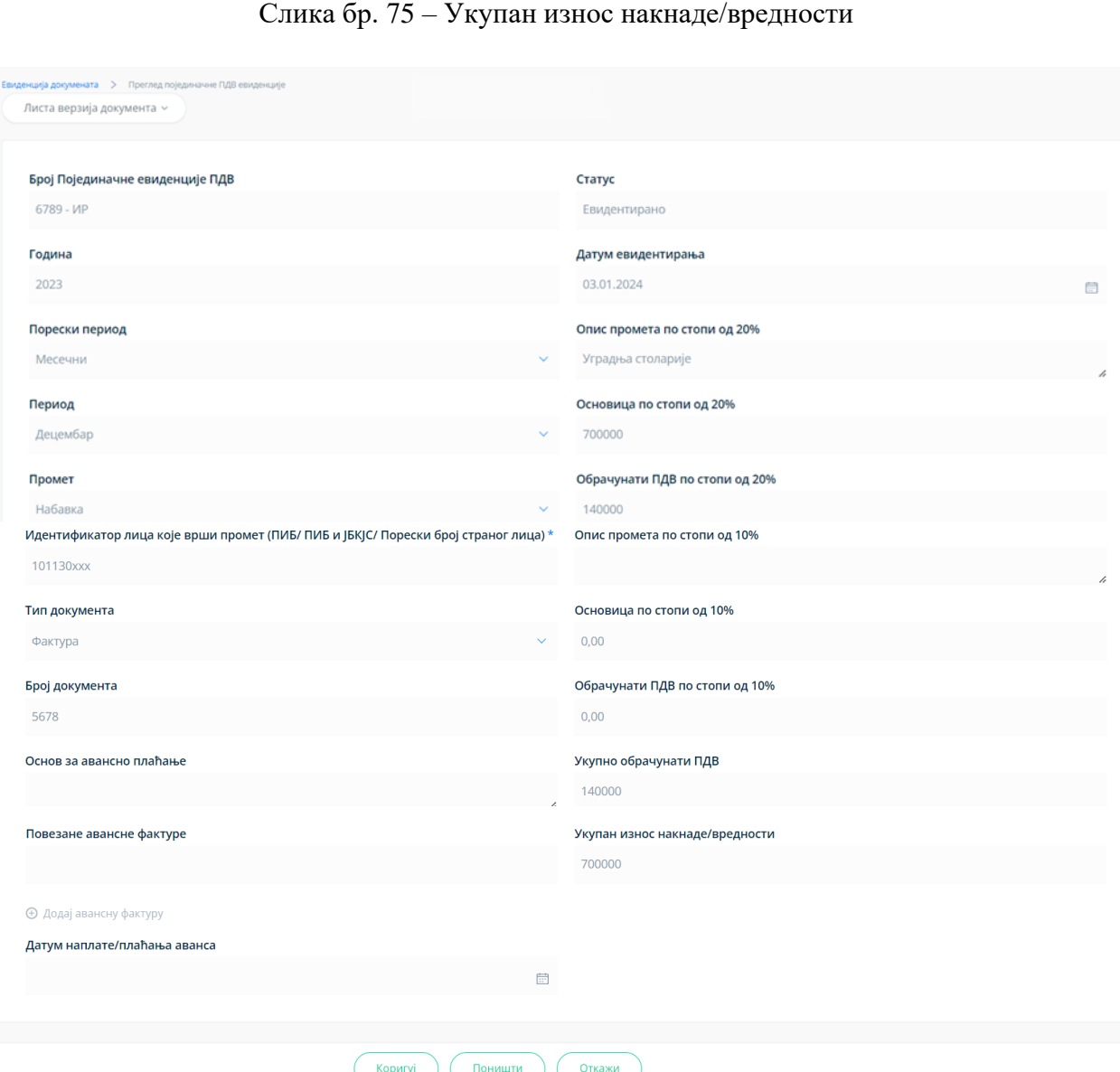

Слика бр. 76 – Пример евидентирања података у Појединачној евиденцији ПДВ за промет – набавка

Пример Појединачне евиденције ПДВ за тип промета – набавка приказан је на претходној слици (слика бр. 76).

# <span id="page-28-0"></span>**ПОСТУПАК ЕВИДЕНТИРАЊА, КОРИГОВАЊА И ПОНИШТАВАЊА ЗБИРНЕ ЕВИДЕНЦИЈЕ ПДВ И ПОЈЕДИНАЧНЕ ЕВИДЕНЦИЈЕ ПДВ**

У току и након уноса података, корисник има на располагању опцију да сачува Збирну евиденцију ПДВ, односно Појединачну евиденцију ПДВ (након чега она добија ознаку "*У припреми*"):

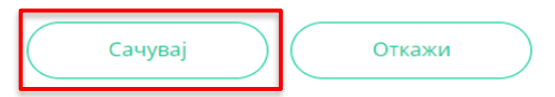

Слика бр. 77 – Опција "Сачувај"

Након што је Збирна евиденција ПДВ, односно Појединачна евиденција ПДВ сачувана (односно означена "*У припреми*"), на располагању су следеће опције:

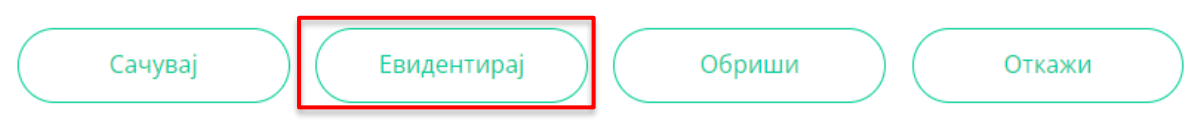

Слика бр. 78 – Опција "Евидентирај"

Избором опције "*Евидентирај*" (слика бр. 78) Збирној евиденцији ПДВ, односно Појединачној евиденцији ПДВ додељује се статус "Евидентирано".

Уколико је потребно извршити корекције у Збирној евиденцији ПДВ, односно Појединачној евиденцији ПДВ са овим статусом, врши се избор опције "*Коригуј*" (слика бр. 79).

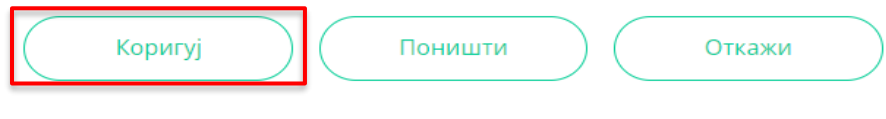

Слика бр. 79 – Опција "Коригуј"

Уколико се врши унос измена података и од измена одустане, врши се избор опције "Откажи" (слика бр. 80). Избором ове опције Збирна евиденцији ПДВ, односно Појединачна евиденција ПДВ садржи податке пре уноса измена.

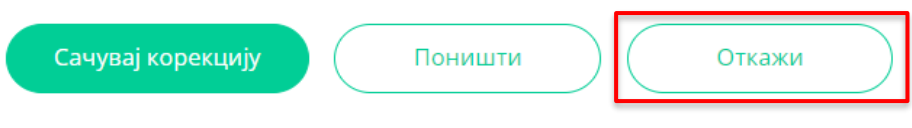

Слика бр. 80 – Избор опције "Откажи"

Уколико је потребно сачувати измене, бира се опција "*Сачувај корекцију*" (слика бр. 81).

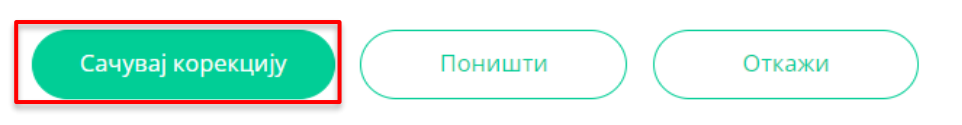

Слика бр. 81 – Опција "Сачувај корекцију"

У листи евиденција (слика бр. 2 и слика бр. 26) ажурирана (нова) верзија Збирне евиденције ПДВ, односно Појединачне евиденције ПДВ је документ са статусом "*Евидентирано*", док верзија евиденције пре извршене измене има статус "*Кориговано*".

Избором опције "*Поништи*" врши се поништавање Збирне евиденције ПДВ, односно Појединачне евиденције ПДВ (Слика бр. 82). Статус "*Поништено*" се додељује свим верзијама ("*Евидентирано"*, "*Кориговано"*) Збирне евиденције ПДВ, односно Појединачне евиденције ПДВ.

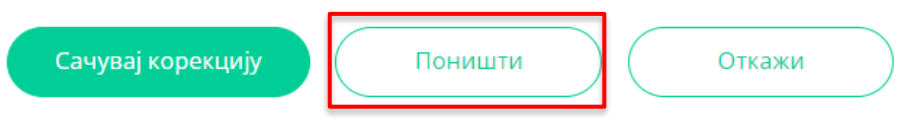

Слика бр. 82 – Опција "Поништи"

# <span id="page-29-0"></span>**API МЕТОДЕ ЗА ЗБИРНУ И ПОЈЕДИНАЧНУ ЕВИДЕНЦИЈУ ПДВ**

# **ЗБИРНА ЕВИДЕНЦИЈА ПДВ**

<span id="page-29-1"></span>Овај захтев ће додати нову Збирну евиденцију ПДВ и извршити корекцију претходних Збирних евиденција ПДВ, уколико постоје.

 *POST/api/publicApi/vat-recording/group Parameters*

| $\mathbf{Type}$ | <b>Name</b> | <b>Description</b> | <b>Schema</b> |
|-----------------|-------------|--------------------|---------------|
| header          | ApiKey      | Mandatory          | string        |
| Query           | groupVatId  | Optional           | integer       |

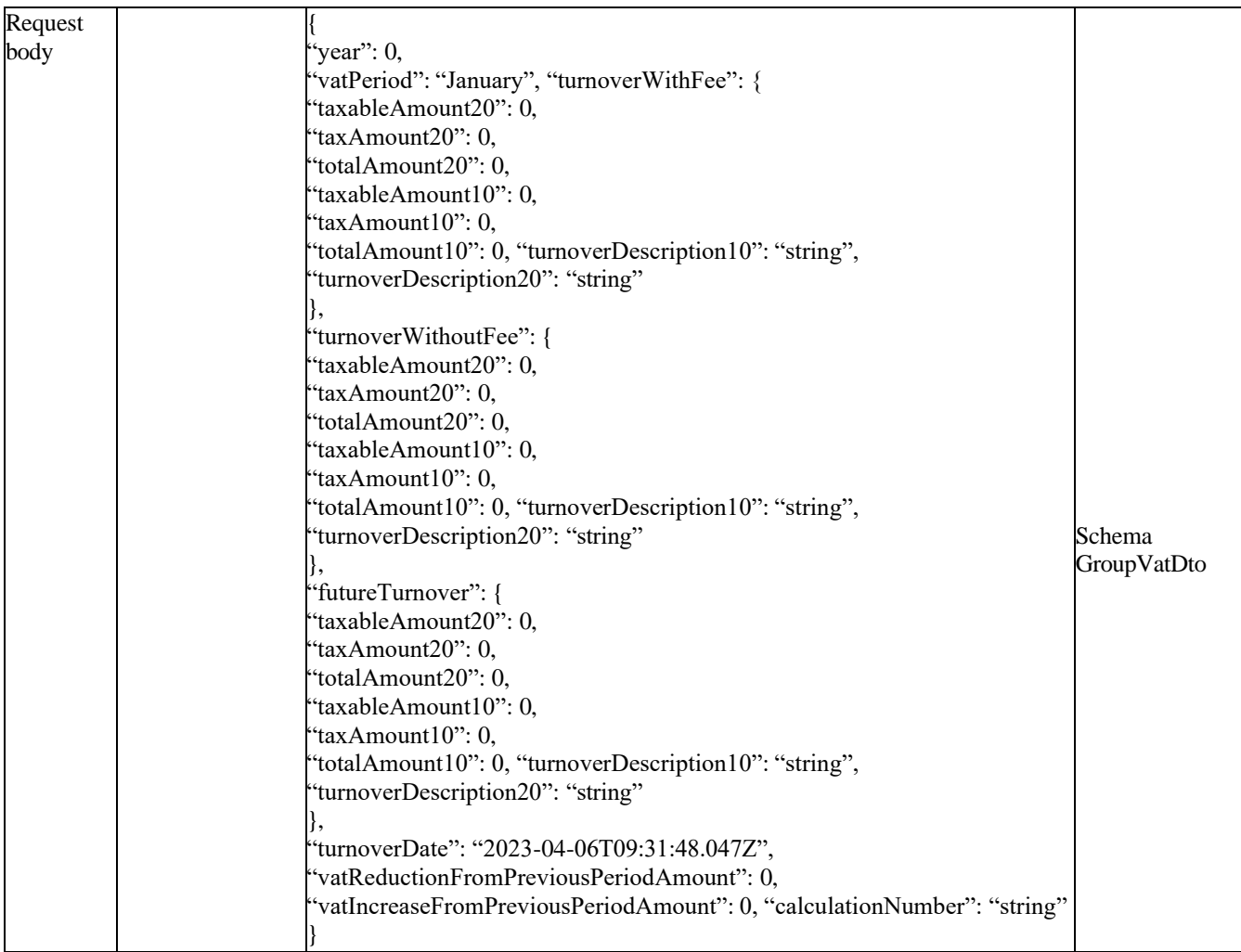

#### *Legend:*

- year Required
- turnoverWithFee Optional
- taxableAmount20 Optional
- taxAmount20 Optional
- totalAmount20 Optional
- taxableAmount10 Optional
- $\bullet$  taxAmount10 Optional
- $\bullet$  totalAmount10 Optional
- $\bullet$  turnoverDescription10 Optional
- $\bullet$  turnoverDescription20 Opional
- turnoverWithoutFee Optional
- taxableAmount20 Optional
- $\bullet$  taxAmount20 Optional
- $\bullet$  totalAmount20 Optional
- taxableAmount10 Optional
- $\bullet$  taxAmount10 Optional
- $\bullet$  totalAmount10 Optional
- futureTurnover Optional
- taxableAmount20 Optional
- taxAmount20 Optional
- totalAmount20 Optional
- taxableAmount10 Optional
- taxAmount10 Optional
- totalAmount10 Optional
- turnoverDate Optional
- vatReductionFromPreviousPeriodAmount Optional
- vatIncreaseFromPreviousPeriodAmount Optional
- calculationNumber Mandatory

#### *Responses*

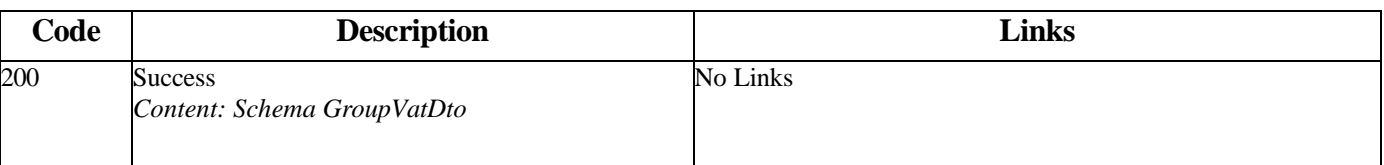

*Curl*

curl -X POST "https://efaktura.mfin.gov.rs/api/publicApi/vat-recording/group?groupVatId=3401" -H "accept: text/plain" -H "ApiKey: 7d5d1c37-3253-47ee-b6c2-c12d92ca0c59" -H "Content-Type: application/json" -d "{\"year\":\"\",\"vatPeriod\":\"January\",\"turnoverWithFee\":{\"taxableAmount20\":100,\"taxAmount20\":20,\"totalAmount20\":120,\"taxableAmount10\":0,\"taxAmount10\":0,\"totalAmount10\":0,\"turnoverDescription10\":\"opis prometa po stopi 10%\",\"turnoverDescription20\":\"opis prometa po stopi 20%\"},\"turnoverWithoutFee\":{\"taxableAmount20\":0,\"tax-Amount20\":0,\"totalAmount20\":0,\"taxableAmount10\":0,\"taxAmount10\":0,\"totalAmount10\":0,\"turnover-Description10\":\"string\",\"turnoverDescription20\":\"string\"},\"futureTurnover\":{\"taxableAmount20\":0,\"tax-Amount20\":0,\"totalAmount20\":0,\"taxableAmount10\":0,\"taxAmount10\":0,\"totalAmount10\":0,\"turnover-Description10\":\"string\",\"turnoverDescription20\":\"string\"},\"turnoverDate\":\"2023-04-06T09:19:47.18 2Z\",\"vatReductionFromPreviousPeriodAmount\":0,\"vatIncreaseFromPreviousPeriodAmount\":0,\"calculationNumber\":\ "test0604\"}"

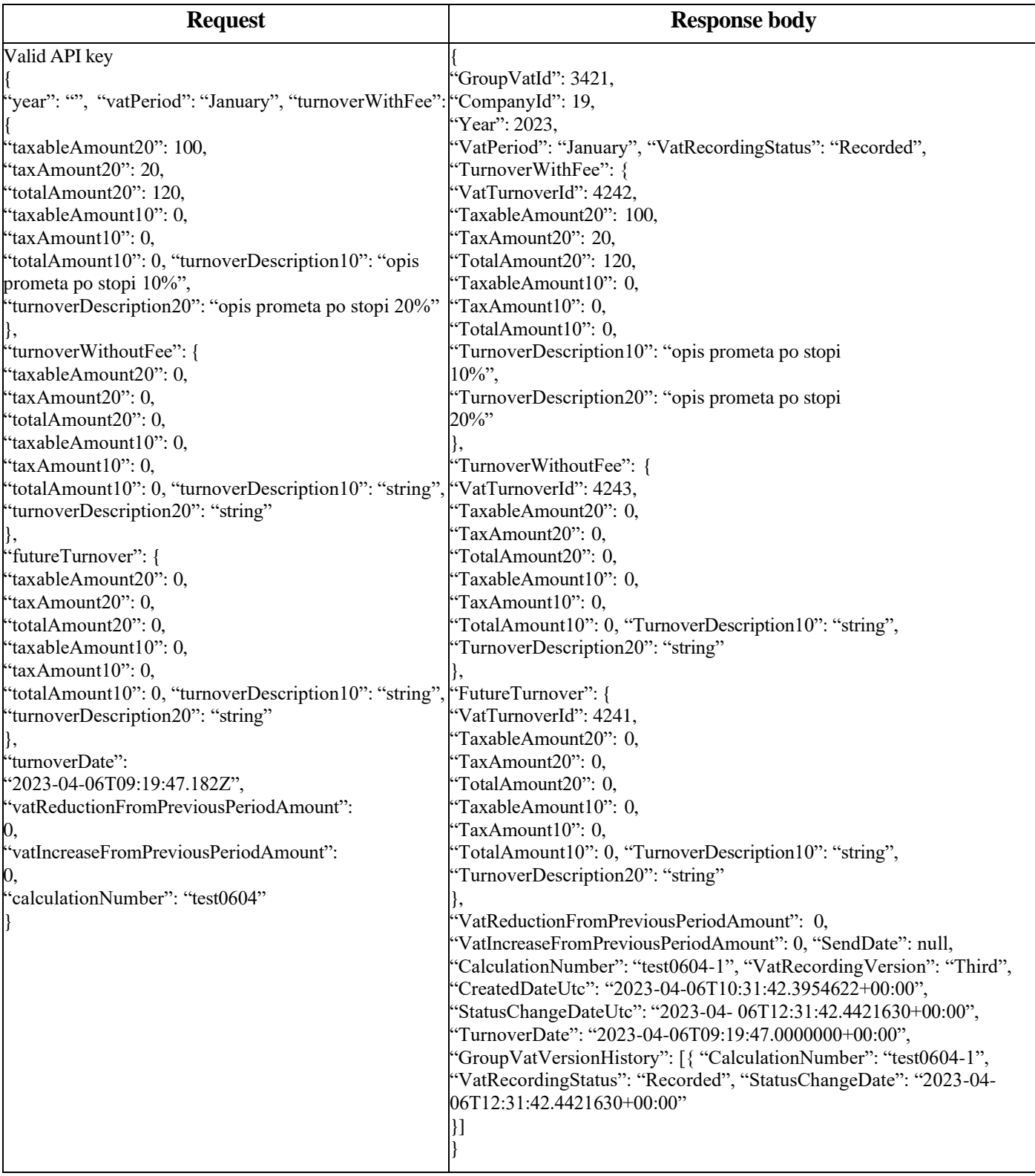

*Напомена: Од СЕФ верзије 3.4.5. на графичком интерфејсу датум евидентирања појединачне или збирне евиденције ПДВ постављен је на системски, без могућности измене од стране корисника. За рад преко API, у пољу Датум евидентирања (turnoverDate) ПДВ евиденције, поставља се системски датум без обзира на унету вредност од стране корисника. Описана измена у XML-у биће примењена и кад таг "turnoverDate" има "null" вредност или не постоји у XML-у. У случају да таг постоји у XML-у, али је унет празан стринг али није унета никаква вредност, корисник ће добити поруку грешке да је потребно да унесе неку вредност у овом тагу.* 

# **ПРЕУЗИМАЊЕ СВИХ ЗБИРНИХ ЕВИДЕНЦИЈА ПДВ**

<span id="page-33-0"></span>Овај захтев ће приказати све Збирне евиденције ПДВ једне компаније. Овај захтев такође омогућава филтрирање старих Збирних евиденција ПДВ по датуму измене као и филтрирање нових Збирних евиденција ПДВ по датуму измене статуса.

GET /api/publicApi/vat-recording/group

#### *Parameters*

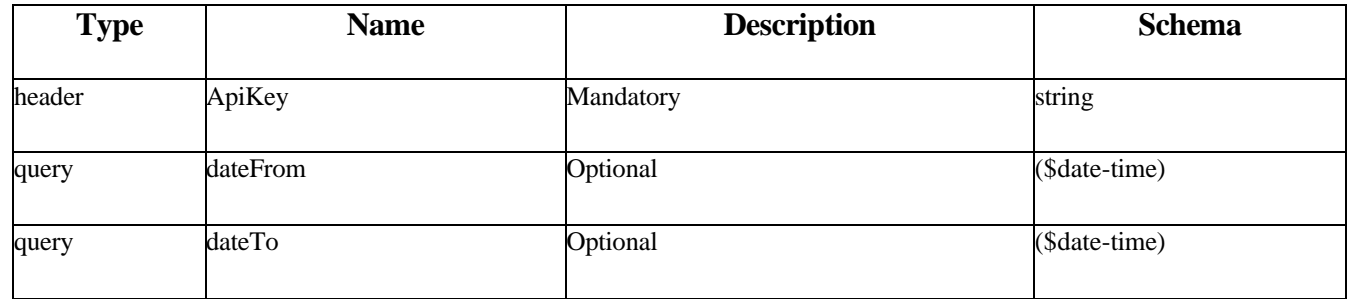

#### *Responses*

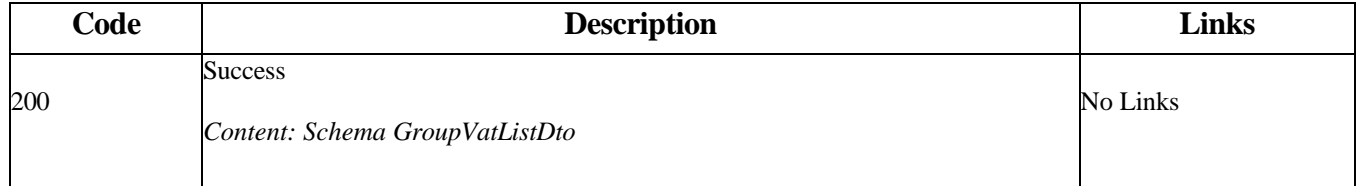

#### *Curl*

curl -X GET "https://efaktura.mfin.gov.rs/api/publicApi/vat-recording/group?dateFrom=2023-04-01&da-teTo=2023-04-06" -H "accept: text/plain" -H "ApiKey: 7d5d1c37-3253-47ee-b6c2-c12d92ca0c59"

*Example*

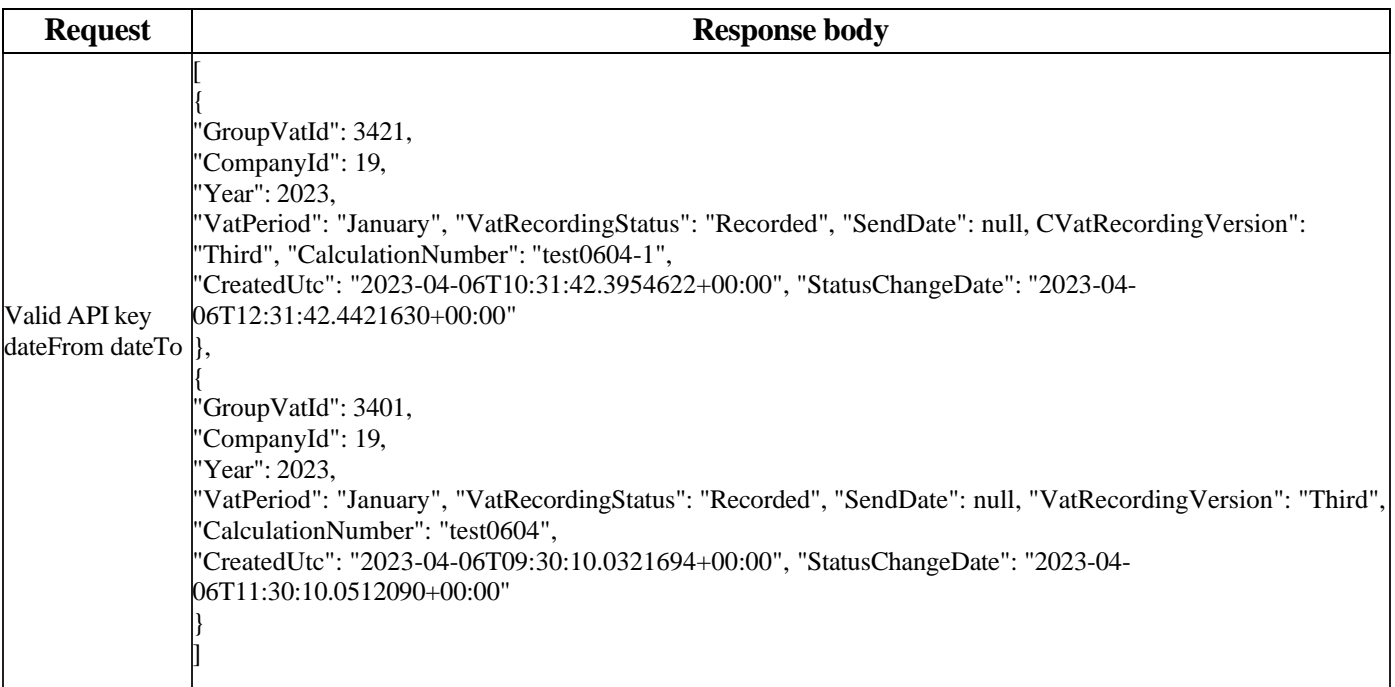

# **ПРЕУЗИМАЊЕ ОДРЕЂЕНЕ ЕВИДЕНЦИЈЕ ПДВ**

<span id="page-34-0"></span>Овај захтев ће вратити одређену Збирну евиденцију ПДВ по идентификатору.

GET /api/publicApi/vat-recording/group/{groupVatId}

#### *Parameters*

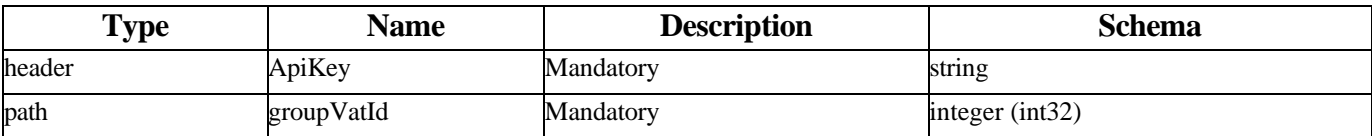

#### *Responses*

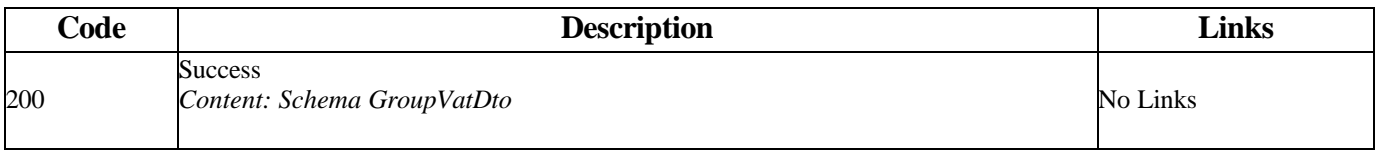

#### *Curl*

curl -X GET "https://efaktura.mfin.gov.rs/api/publicApi/vat-recording/group/81" -H "accept: text/plain" -H "ApiKey: 462d9282-22cf-4d0b-afbe-17411d375a18"

# *Example*

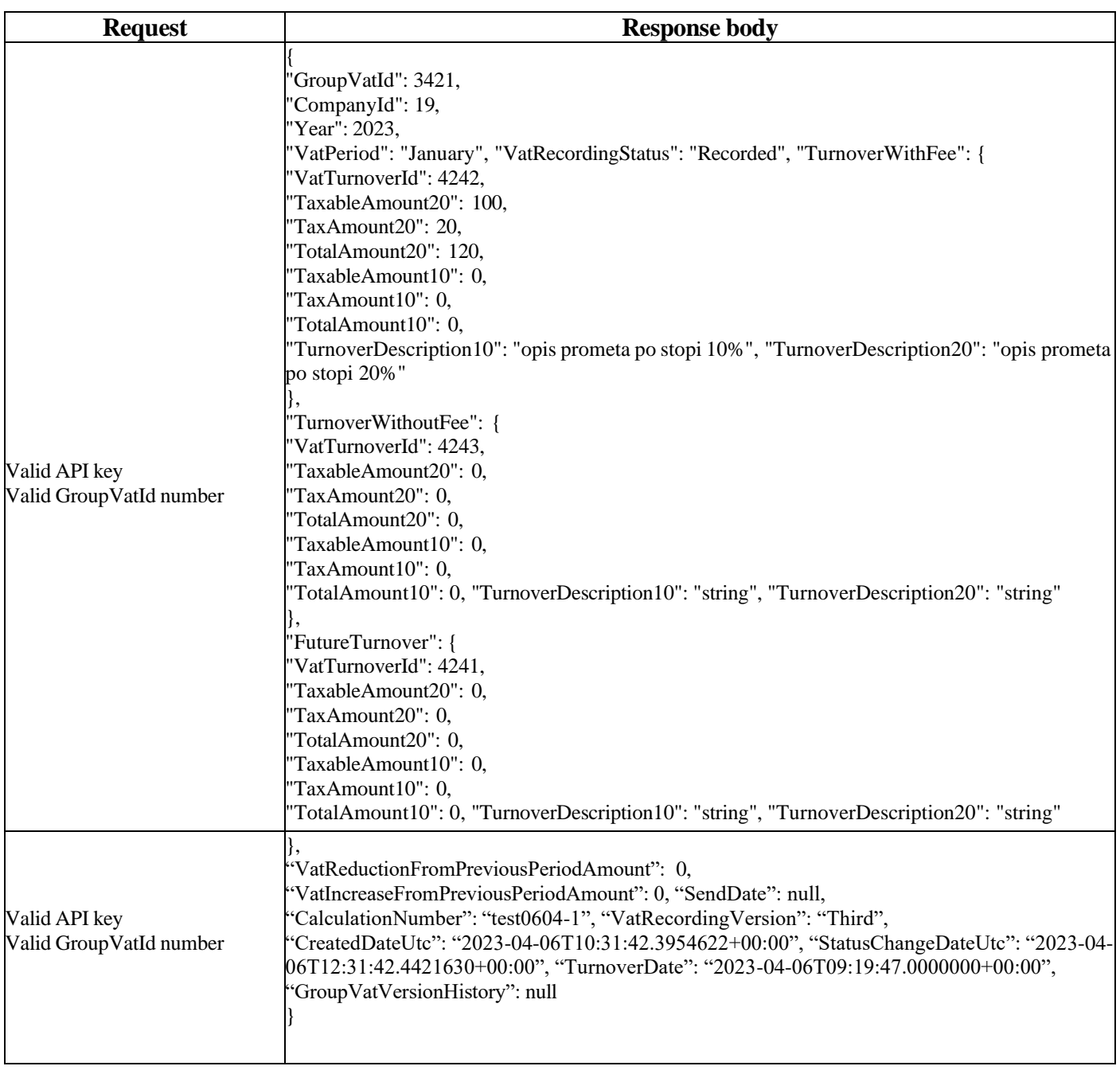

# **ОТКАЗИВАЊЕ ЗБИРНЕ ЕВИДЕНЦИЈЕ ПДВ**

<span id="page-36-0"></span>Овај захтев ће отказати све верзије повезаних Збирних евиденција ПДВ.

*POST /api/publicApi/vat- recording/group/cancel/{groupVatId}*

*Parameters*

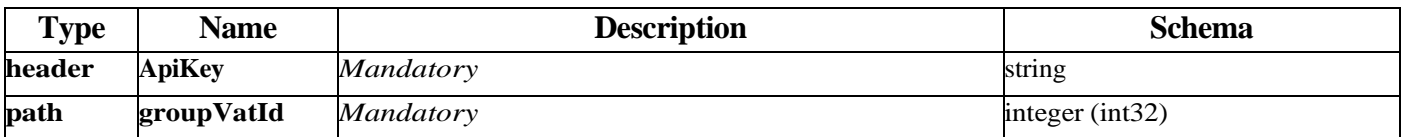

*Curl*

curl -X POST "https://efakturadev.mfin.gov.rs/api/publicApi/vat-recording/group/cancel/1741" -H "accept: text/plain" -H "ApiKey: 64ae41da-bdcd-4de5-a6ed-97b07104ca14" -d ""

*Example*

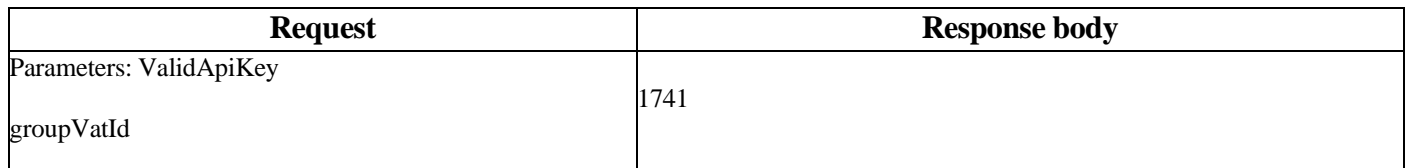

# <span id="page-36-1"></span> **ПОЈЕДИНАЧНА ЕВИДЕНЦИЈА ПДВ**

# **ДОДАВАЊЕ НОВЕ ПОЈЕДИНАЧНЕ ЕВИДЕНЦИЈЕ ПДВ**

<span id="page-36-2"></span>Овај захтев ће додати нову евиденцију Појединачне евиденције ПДВ и извршити корекцију претходних Појединачних евиденција ПДВ уколико постоје.

*POST /api/publicApi/vat-recording/individual*

*Parameters*

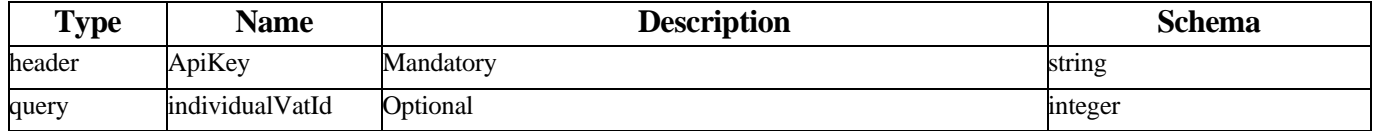

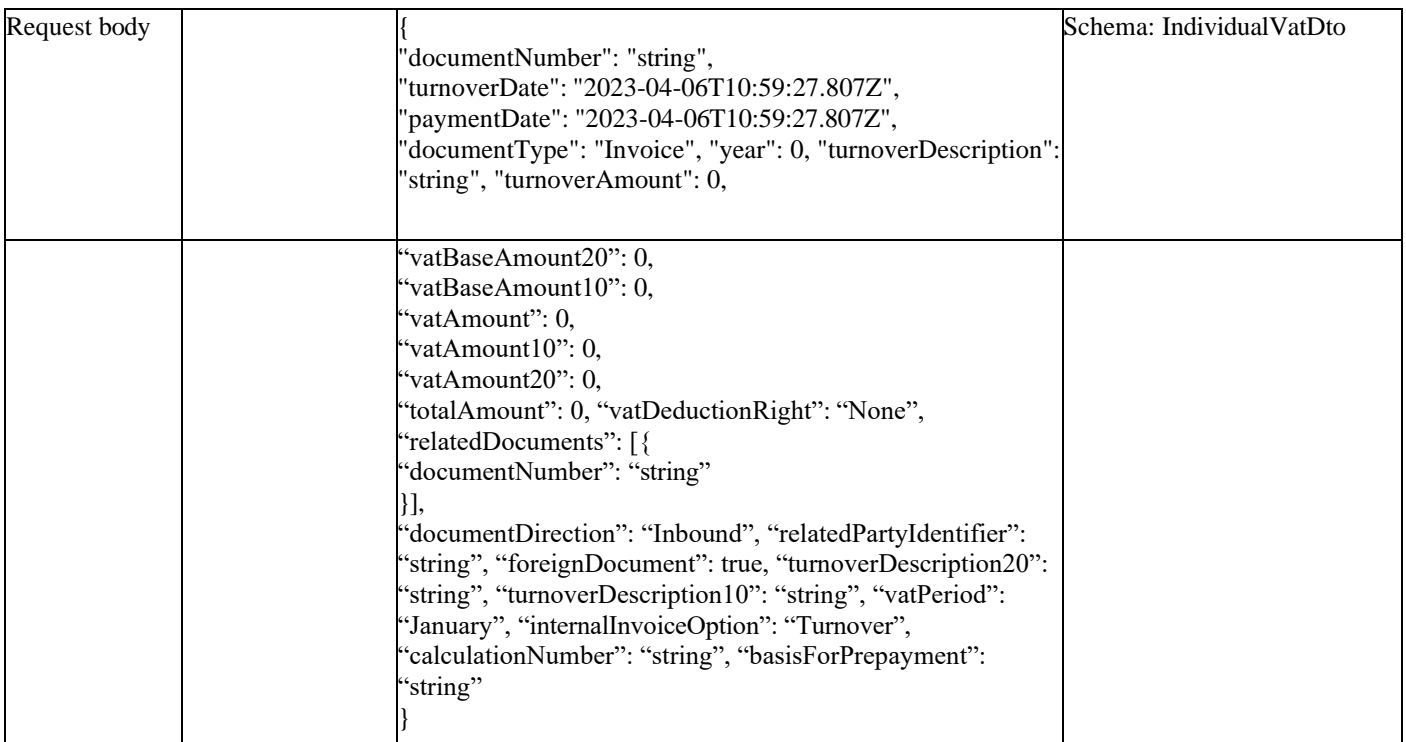

*Legend:*

- documentNumber Optional
- turnoverDate Optional
- paymentDate Optional
- documentType Optional
- year Mandatory
- turnoverDescription Optional
- $\bullet$  turnoverAmount Optional
- vatBaseAmount20 Optional
- vatBaseAmount $10 -$ Optional
- vatAmount– Optional
- vatAmount $10 -$ Optional
- vatAmount20 Optional
- $\bullet$  totalAmount Optional
- vatDeductionRight Optional
- relatedDocuments Optional
- documentNumber Optional
- documentDirection Optional
- relatedPartyIdentifier Optional
- foreignDocument Optional
- $\bullet$  turnoverDescription20 Optional
- $turnoverDescription10 Optional$
- vatPeriod Optional
- internalInvoiceOption Optional
- calculationNumber Optional
- basisForPrepayment Optional

#### *Responses*

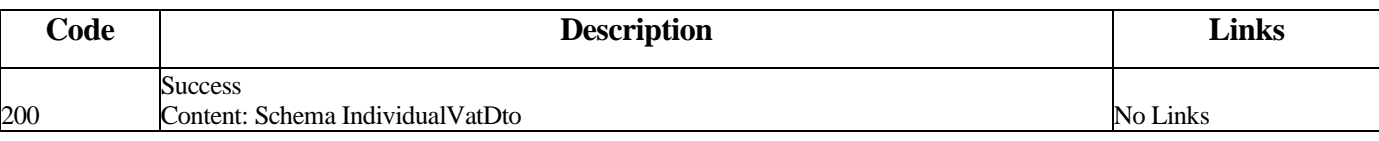

#### *Curl*

curl -X POST "https://efaktura.mfin.gov.rs/api/publicApi/vat-recording/individual" -H "accept: text/plain" -H "ApiKey: 7d5d1c37-3253-47ee-b6c2-c12d92ca0c59" -H "Content-Type: application/json" -d "{\"documentNumber\":\"\",\"turnover- Date\":\"2023-04-06T08:26:54.815Z\",\"paymentDate\":\"2023-04- 06T08:26:54.815Z\",\"documentType\":\"Invoice\"- ,\"year\":2023,\"turnoverDescription\":\"test\",\"turnoverAmount\":120,\"vatBaseAmount20\":100,\"vatBaseAmount10\":0,\" vatAmount\":20,\"vatAmount10\":0,\"vatAmount20\":20,\"totalAmount\":120,\"vatDeductionRight\":\"\",\"relatedDocuments\":[{\"documentNumber\":\"string\"}],\"documentDirection\":\"Iound\",\"relatedPartyIdentifier\":\"string\",\"foreign-Document\":true,\"turnoverDescription20\":\"string\",\"turnoverDescription10\":\"string\",\"vatPeriod\":\"January\",\"internal-InvoiceOption\":\"\",\"calculationNumber\":\"test0604-1\",\"basisForPrepayment\":\"string\"}"

#### *Example*

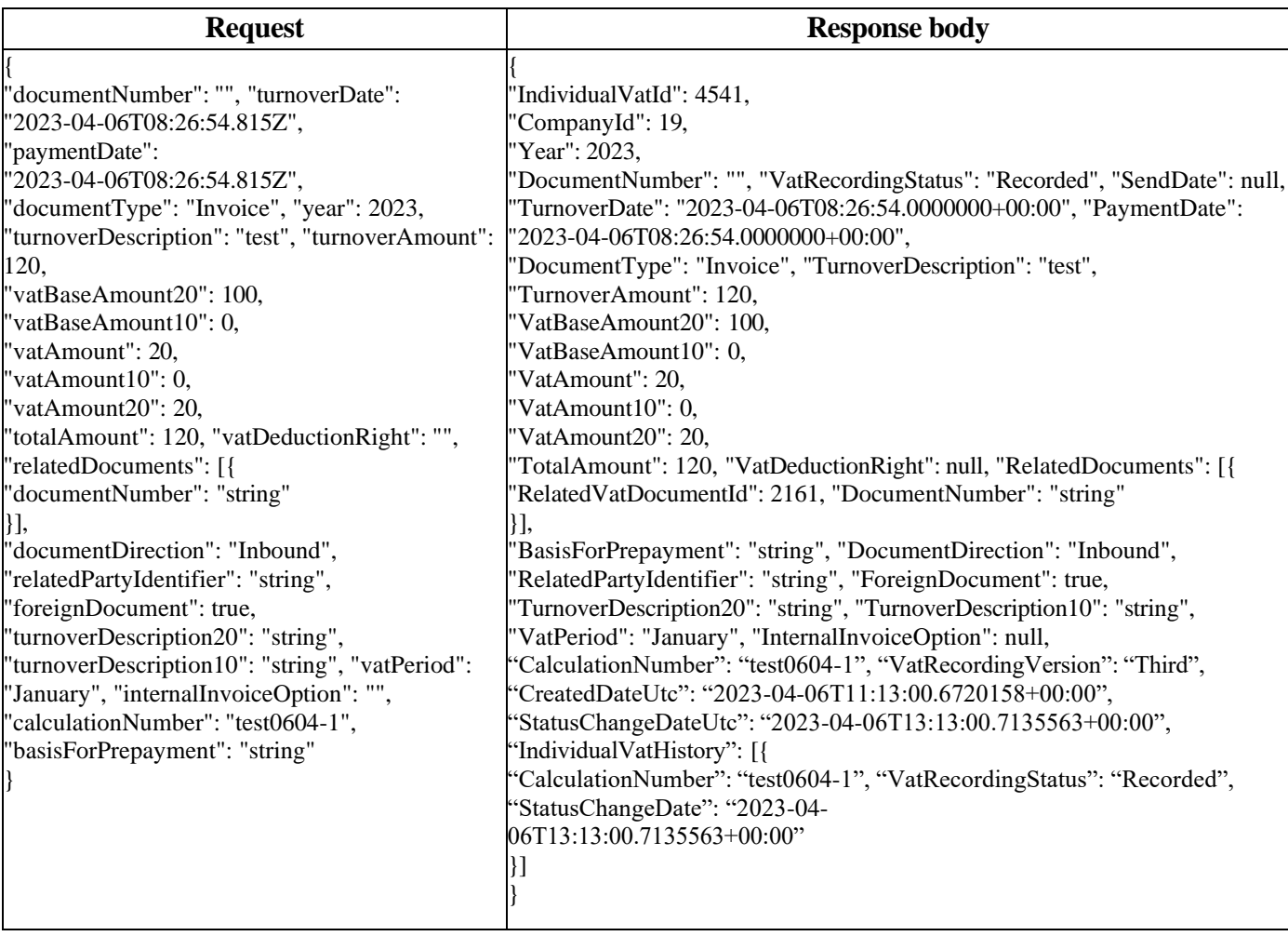

*Напомена: Од СЕФ верзије 3.4.5. на графичком интерфејсу датум евидентирања појединачне или збирне евиденције ПДВ постављен је на системски, без могућности измене од стране корисника. За рад преко API, у пољу Датум евидентирања (turnoverDate) ПДВ евиденције, поставља се системски датум без обзира на унету вредност од стране корисника. Описана измена у XML-у биће примењена и кад таг "turnoverDate" има "null" вредност или не постоји у XML-у. У случају да таг постоји у XML-у, али је унет празан стринг али није унета никаква вредност, корисник ће добити поруку грешке да је потребно да унесе неку вредност у овом тагу.* 

### **ПРЕУЗИМАЊЕ СВИХ ПОЈЕДИНАЧНИХ ЕВИДЕНЦИЈА ПДВ**

<span id="page-39-0"></span>Овај захтев ће вратити све Појединачне евиденције ПДВ једне компаније. Овај захтев такође омогућава филтрирање старих Појединачних евиденција ПДВ по датуму измене као и филтрирање нових Појединачних евиденција ПДВ по датуму измене статуса.

### *GET* /api/publicApi/vat-recording/individual

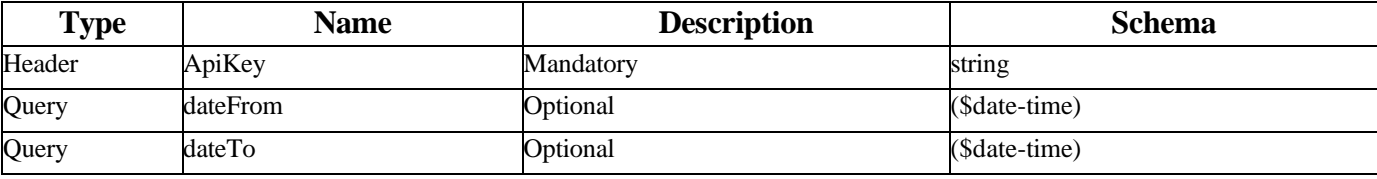

*Responses*

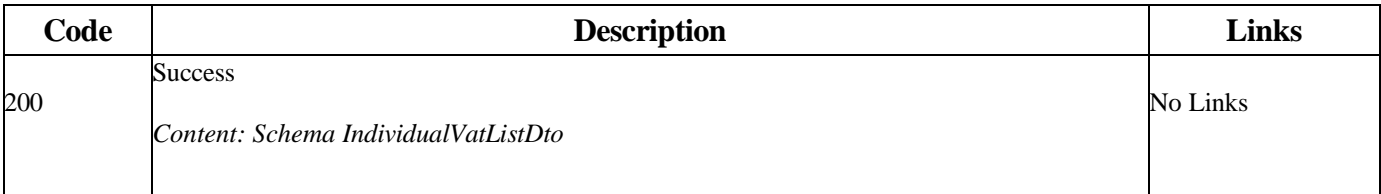

#### *Curl*

curl -X GET "https://efaktura.mfin.gov.rs/api/publicApi/vat-recording/individual?dateFrom=2023-04-01&dateTo=2023-04-06"- H "accept: text/plain" -H "ApiKey: 7d5d1c37-3253-47ee-b6c2-c12d92ca0c59"

#### *Example*

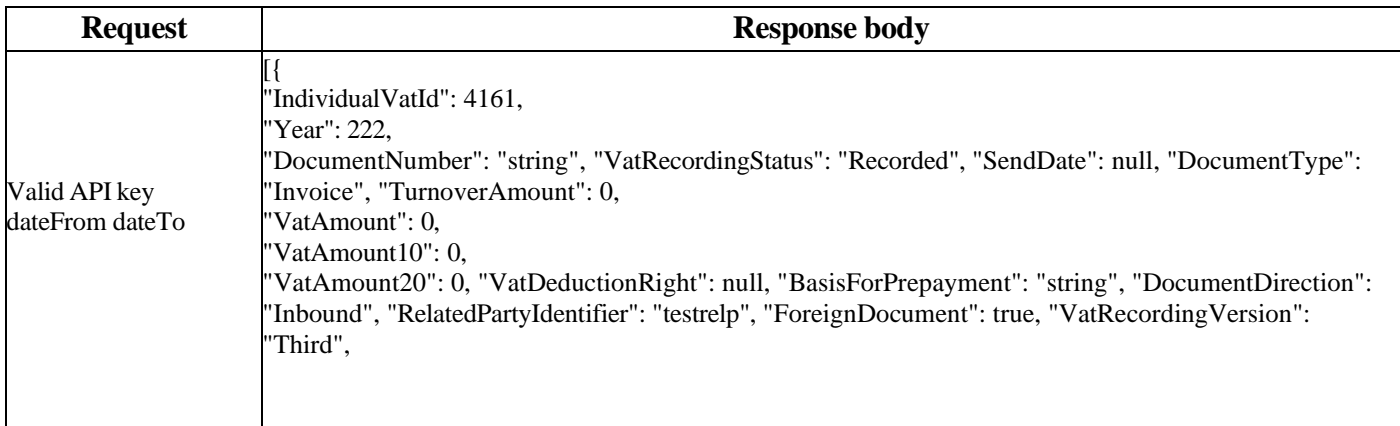

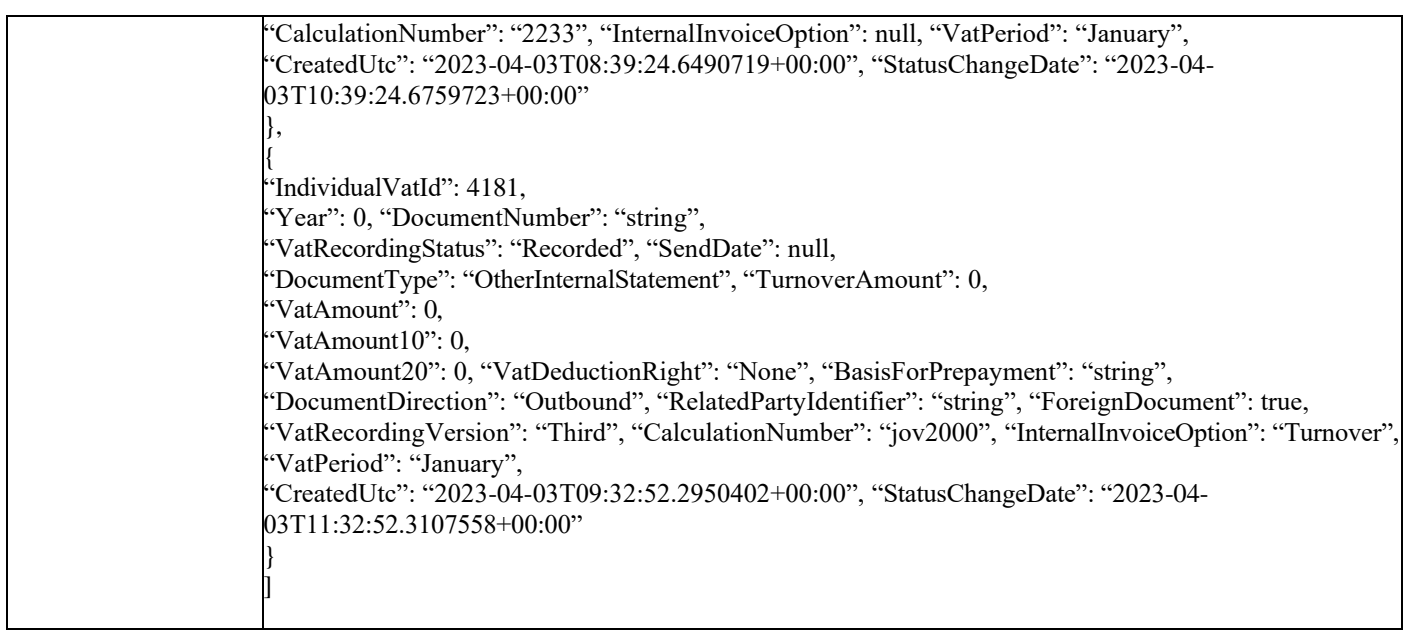

# **ПРЕУЗИМАЊЕ ПОЈЕДИНАЧНЕ ЕВИДЕНЦИЈЕ ПДВ**

<span id="page-40-0"></span>Овај захтев ће приказати одређену Појединачну евиденцију ПДВ по идентификатору.

GET /api/publicApi/vat- recording/individual/{individualVatId}

*Parameters*

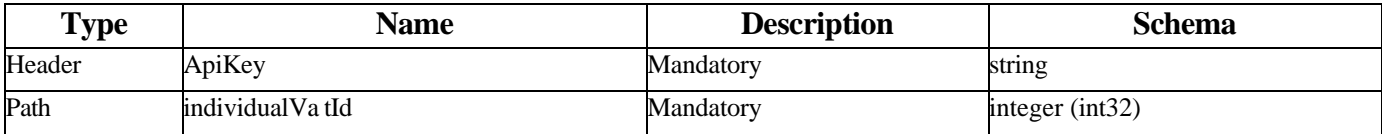

#### *Responses*

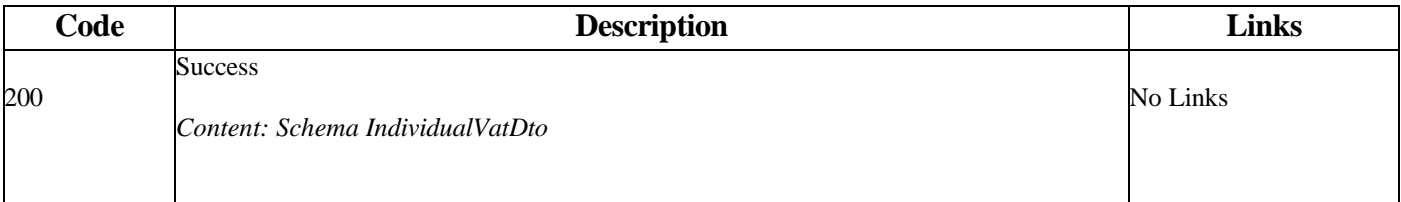

#### *Curl*

curl -X GET "https://efaktura.mfin.gov.rs/api/publicApi/vat-recording/individual/4541" -H "accept: text/plain" -H "ApiKey: 7d5d1c37-3253-47ee-b6c2-c12d92ca0c59"

## *Example*

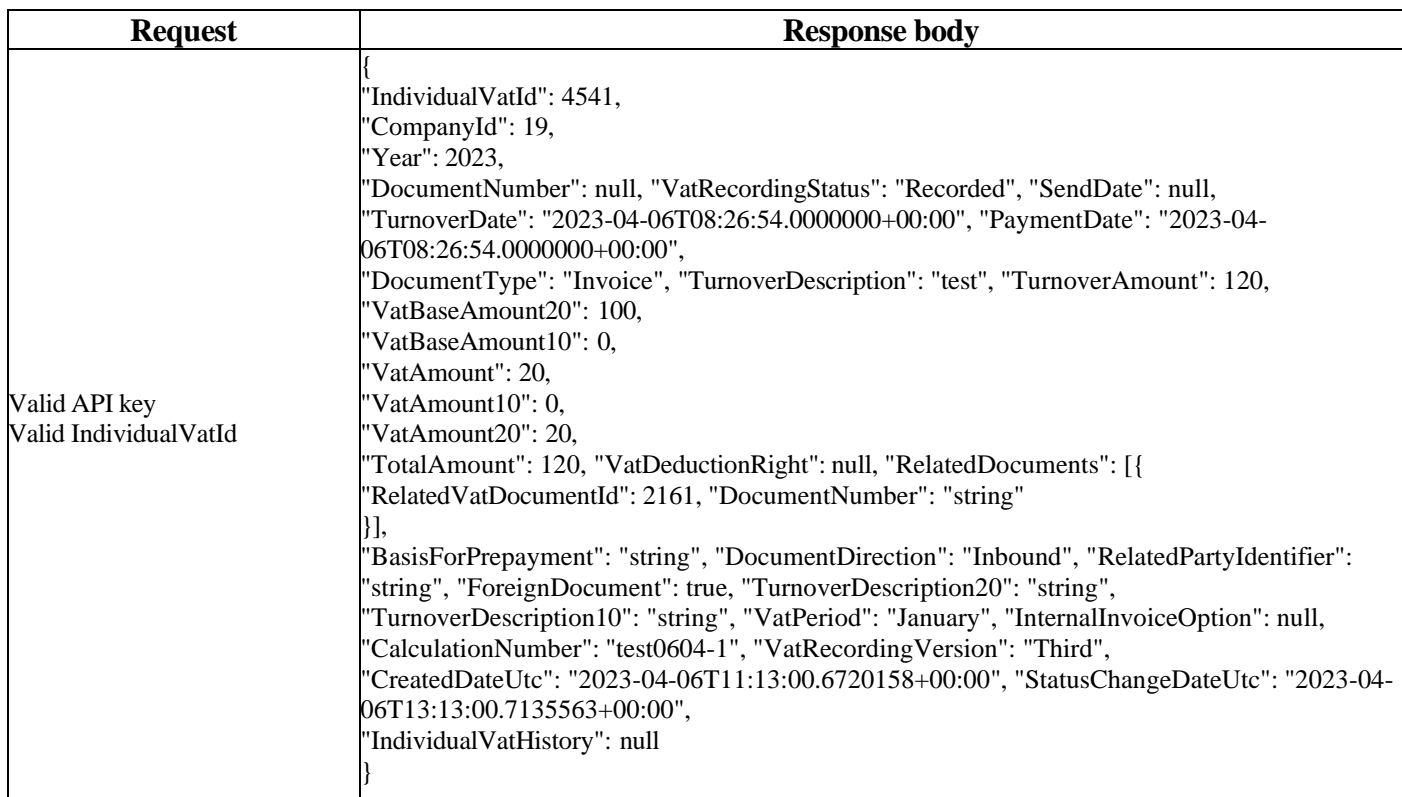

# **ОТКАЗИВАЊЕ ПОЈЕДИНАЧНЕ ЕВИДЕНЦИЈЕ ПДВ**

<span id="page-41-0"></span>Овај захтев ће отказати све верзије повезаних Појединачних евиденција ПДВ.

POST /api/publicApi/vat- recording/individual/cancel/{individualVatId}

*Parameters*

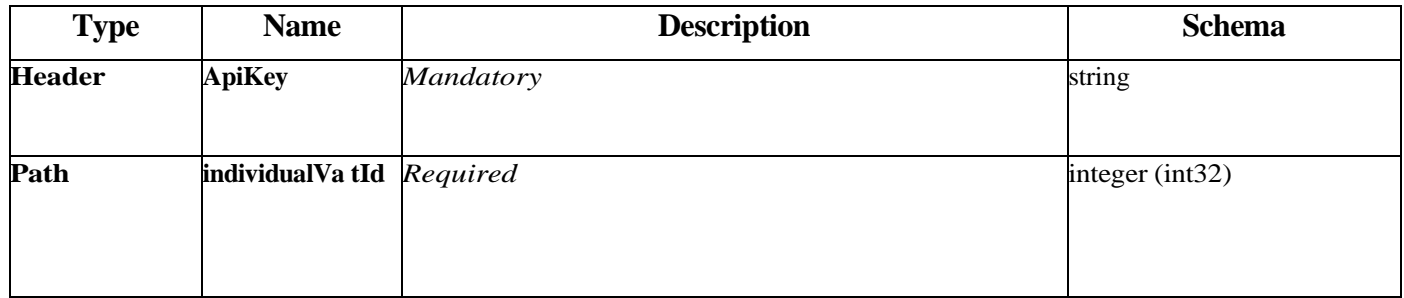

#### *Curl*

curl -X POST "https://efakturadev.mfin.gov.rs/api/publicApi/vat-recording/individual/cancel/2222" -H "accept: text/plain" -H "ApiKey: 64ae41da-bdcd-4de5-a6ed-97b07104ca14" -d ""

*Example*

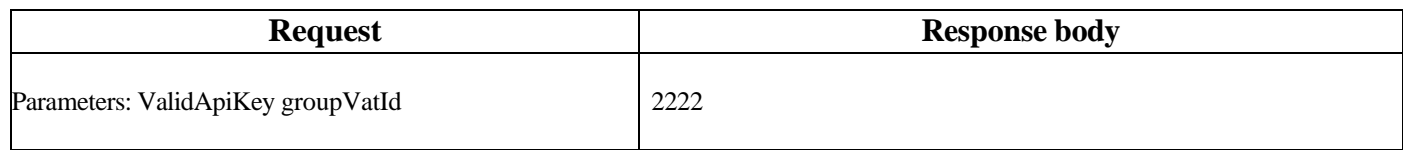